# Sun Java™ System Portal Server Release Notes

Version 6 2005Q4

Part Number 819-3199

These Release Notes contain important information available at the time of release of Sun Java System Portal Server 6 2005Q4. New features and enhancements, known issues and limitations, and other information are addressed here. Read this document before you begin using Portal Server 6 2005Q4.

The most up-to-date version of these release notes can be found at the Sun Java System documentation web site: http://docs.sun.com/. Check the web site prior to installing and setting up your software and then periodically thereafter to view the most up-to-date release notes and product documentation.

These release notes contain the following sections:

- [Release Notes Revision History](#page-1-0)
- [About Portal Server 6 2005Q4](#page-1-1)
- [Important Information](#page-45-0)
- [Known Issues and Limitations](#page-51-0)
- [How to Report Problems and Provide Feedback](#page-84-0)
- [Additional Sun Resources](#page-86-0)

Third-party URLs may be referenced in this document and provide additional, related information.

**NOTE** Sun is not responsible for the availability of third-party Web sites mentioned in this document. Sun does not endorse and is not responsible or liable for any content, advertising, products, or other materials that are available on or through such sites or resources. Sun will not be responsible or liable for any actual or alleged damage or loss caused by or in connection with the use of or reliance on any such content, goods, or services that are available on or through such sites or resources.

# <span id="page-1-0"></span>Release Notes Revision History

**Table 1** Revision History

| Date          | <b>Description of Changes</b>                                                                                                    |
|---------------|----------------------------------------------------------------------------------------------------|
| June 27, 2005 | Beta release of Sun Java™ System Portal Server 6 2005Q4 Release Notes.                                                             |
| July 13, 2005 | Update to Beta release of Sun Java™ System Portal Server 6 2005Q4 Release Notes.<br>Added known issues and made error corrections. |

# <span id="page-1-1"></span>About Portal Server 6 2005Q4

The Sun Java System Portal Server 6 product gives end users a portal Desktop, which provides access to resources and applications. The Portal Server software also provides a search engine infrastructure that enables intranet content to be organized and accessed from the portal Desktop. Additionally, the Communication Channels are installed with the Portal Server software. The communication channels consist of mail, calendar, address book, and instant messaging channels.

Portal Server also offers Secure Remote Access support, which enables remote users to securely access their organization's network and its services over the Internet. Additionally, it gives your organization a secure Internet portal, providing access to content, applications, and data to any targeted audience--employees, business partners, or the general public.

This release of Sun Java System Portal Server is a maintenance release and contains no new features.

This section includes:

- [Hardware and Software Requirements for Solaris](#page-1-2)
- [Hardware and Software Requirements for Linux](#page-2-0)
- [Post Installation Configuration](#page-3-0)

## <span id="page-1-2"></span>Hardware and Software Requirements for Solaris

The following hardware and software are required for this release of Portal Server.

| Component                  | <b>Platform Requirement</b>                                                                       |
|----------------------------|---------------------------------------------------------------------------------------------------|
| <b>Supported Platforms</b> | Sun Ultra™ 60 or Sun Blade comparable or better workstation                                       |
| <b>Operating System</b>    | Solaris <sup>™</sup> 8. Solaris <sup>™</sup> 9 U6, or Solaris <sup>™</sup> 10 for OS requirement. |
| RAM                        | 512 Mbytes of RAM for evaluation install                                                          |
|                            | 1.2 Gbytes of RAM for regular deployment                                                          |
| Disk space                 | 1 Gbyte of disk space for Portal Server and associated applications                               |

**Table 2** Solaris™ Hardware and Software Requirements

## <span id="page-2-0"></span>Hardware and Software Requirements for Linux

| <b>Platform Requirement</b>                                         |  |  |
|---------------------------------------------------------------------|--|--|
| Linux: RedHat EL AS 2.1 u2                                          |  |  |
| 512 Mbytes of RAM for evaluation install                            |  |  |
| 1.2 Gbytes of RAM for regular deployment                            |  |  |
| 1 Gbyte of disk space for Portal Server and associated applications |  |  |
|                                                                     |  |  |

**Table 3** Linux Hardware and Software Requirements

For software requirements, see the *Sun Java Enterprise System Release Notes* at http://docs.sun.com.

## Default Paths and File Names

The following table describes the default paths and file names used in this book.

| <b>Term</b>                   | <b>Description</b>                                                                                                    |  |
|-------------------------------|----------------------------------------------------------------------------------------------------|--|
| PortalServer-base             | Represents the base installation directory for Portal Server. The<br>Portal Server 2005Q1 default base installation and product<br>directory depends on your specific platform:            |  |
|                               | Solaris <sup>™</sup> systems /opt                                                                                                    |  |
|                               | Linux systems: /opt/sun                                                                                                    |  |
|                               | For example, if the install root is /opt (the default) the Portal Server<br>is installed in /opt/sun/portal for Linux platforms and /opt/SUNWps<br>for Solaris platforms.                  |  |
| AccessManager-base            | Represents the base installation directory for Access Manager. The<br>Access Manager 2005Q2 default base installation and product<br>directory depends on your specific platform:          |  |
|                               | Solaris™ systems: /opt/SUNWam                                                                                                    |  |
|                               | Linux systems: /opt/sun/identity                                                                                                    |  |
| DirectoryServer-base          | Represents the base installation directory for Sun Java System<br>Directory Server. Refer to the product documentation for the<br>specific path name.                                      |  |
| <b>ApplicationServer-base</b> | Represents the base installation directory for Sun Java System<br>Application Server. Refer to the product documentation for the<br>specific path name.                                    |  |
| WebServer-base                | Represents the base installation directory for Sun Java System<br>Web Server, or BEA WEblogic 8.1 SP2, or IBM WebSphere. Refer<br>to the product documentation for the specific path name. |  |

**Table 4** Default Paths and File Names

## <span id="page-3-0"></span>Post Installation Configuration

This section is organized as follows:

- [The psconfig Script](#page-4-0)
- [Portal Server And Secure Remote Access Configuration Checklist](#page-5-0)
- [Gateway Configuration Checklist](#page-22-0)
- [Netlet Proxy Configuration Checklist](#page-23-0)
- [Rewriter Proxy Configuration Checklist](#page-25-0)
- [Configuring Portal Server in Interactive Mode](#page-26-0)
- [Configuring Portal Server in Silent Mode](#page-37-0)

• [Portal Server Post-Installation Tasks](#page-37-1)

## <span id="page-4-0"></span>The psconfig Script

If you have installed Portal Server with the Sun Java Enterprise System installer with the "Configure Later" option, use psconfig to configure the Portal Server component product. The following checklists in this section describe the parameters used to configure the Portal Server component product.

To run psconfig:

**1.** As root in a terminal window, go to the directory that contains the psconfig script:

cd *PortalServer-base*/SUNWps/lib

- **2.** Configuration can be performed in either the interactive mode or using a silent file.
	- ❍ To configure in the interactive mode, execute the psconfig script by typing ./psconfig and then enter appropriate answers for the configuration questions.

See ["Configuring Portal Server in Interactive Mode."](#page-26-0)

❍ To configure using the sample silent file, execute the psconfig script by typing

./psconfig -s *pssamplesilentfile*

See ["Configuring Portal Server in Silent Mode."](#page-37-0)

### **NOTE** Sample pssamplesilent file is available at the location *PortalServer-base*/SUNWps/lib. Modify this file for your setup details before using it.

If you have performed a minimal installation, you will need to use the psconfig script to configure your Portal Server installation. The following checklists describe the values that you will need for a post-install configuration. Depending on the type of installation you perform, the values that you use might vary.

The Checklists are organized in the following way:

- **Components**
- Base Directory
- Configuration Mode
- Deployment Information
- Web Container Information
	- ❍ Sun Java Webserver
- ❍ Sun Java Application Server 8.1
- ❍ Sun Java Application Server 7.0
- ❍ BEA WebLogic Server
- ❍ IBM WebSphere
- Portal Server Information
- Identity Server Information
- Secure Remote Access Information
	- ❍ Gateway
	- ❍ Netlet Proxy
	- ❍ Rewriter Proxy

## <span id="page-5-0"></span>Portal Server And Secure Remote Access Configuration Checklist

[Table 5](#page-5-1) is a three column table that lists all the values that you might need for a post-install configuration. Depending on the type of installation you perform, the values that you use might vary.

**NOTE** The Portal Server default base installation and product directory depends on your specific platform:

Solaris™ systems /opt

Linux systems: /opt/sun

For example, if the install root is /opt (the default) the Portal Server is installed in /opt/sun/portal for Linux platforms and /opt/SUNWps for Solaris platforms.

**NOTE** If a parameter is not applicable to a container, it is not included in the table.

<span id="page-5-1"></span>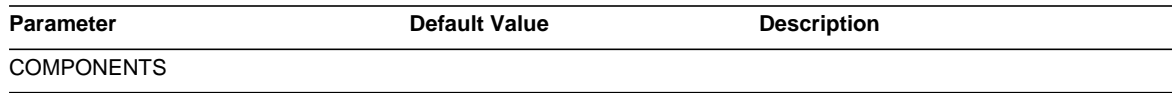

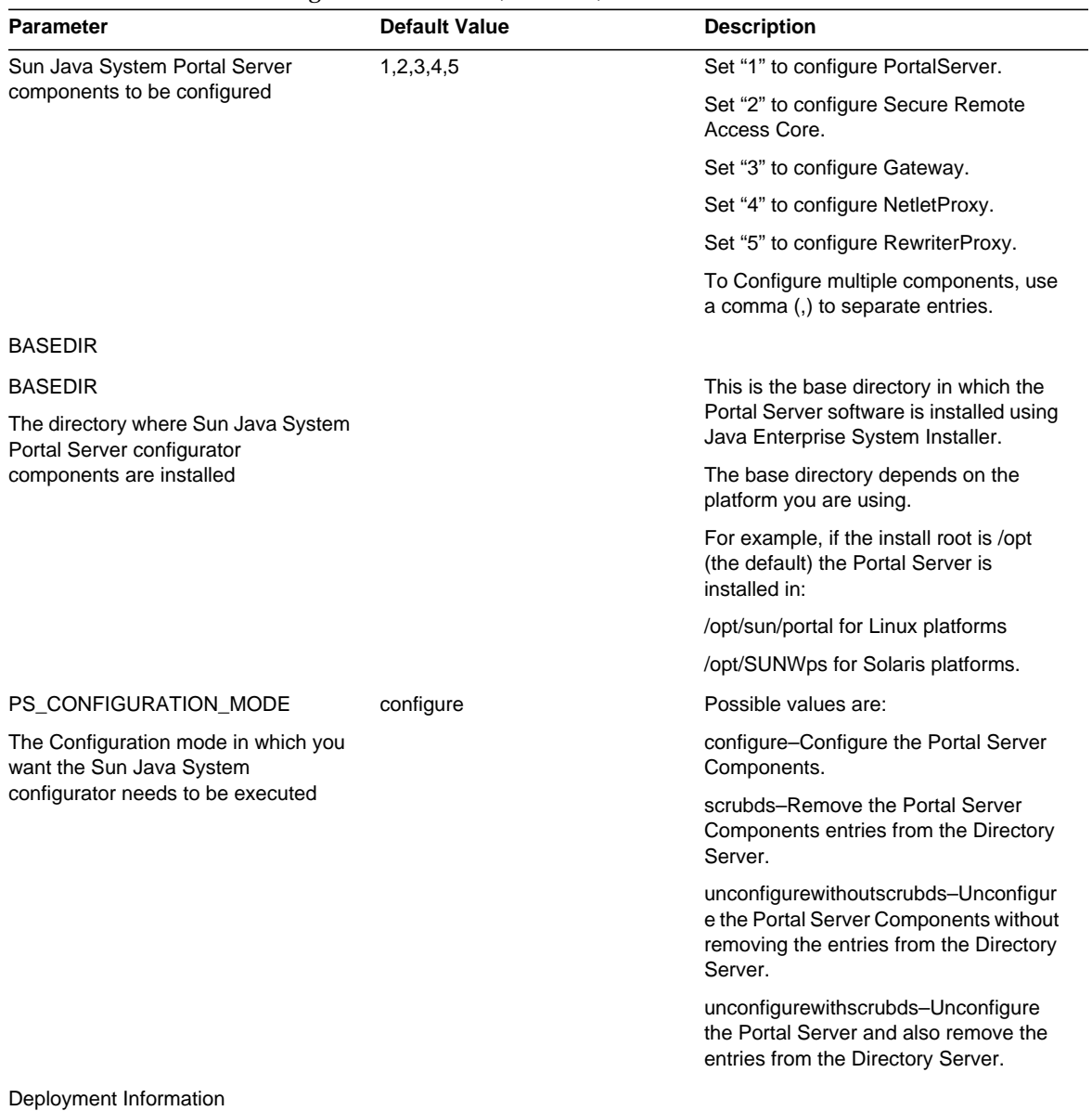

Part Number 819-3199 Page 7 of 90

<span id="page-7-1"></span><span id="page-7-0"></span>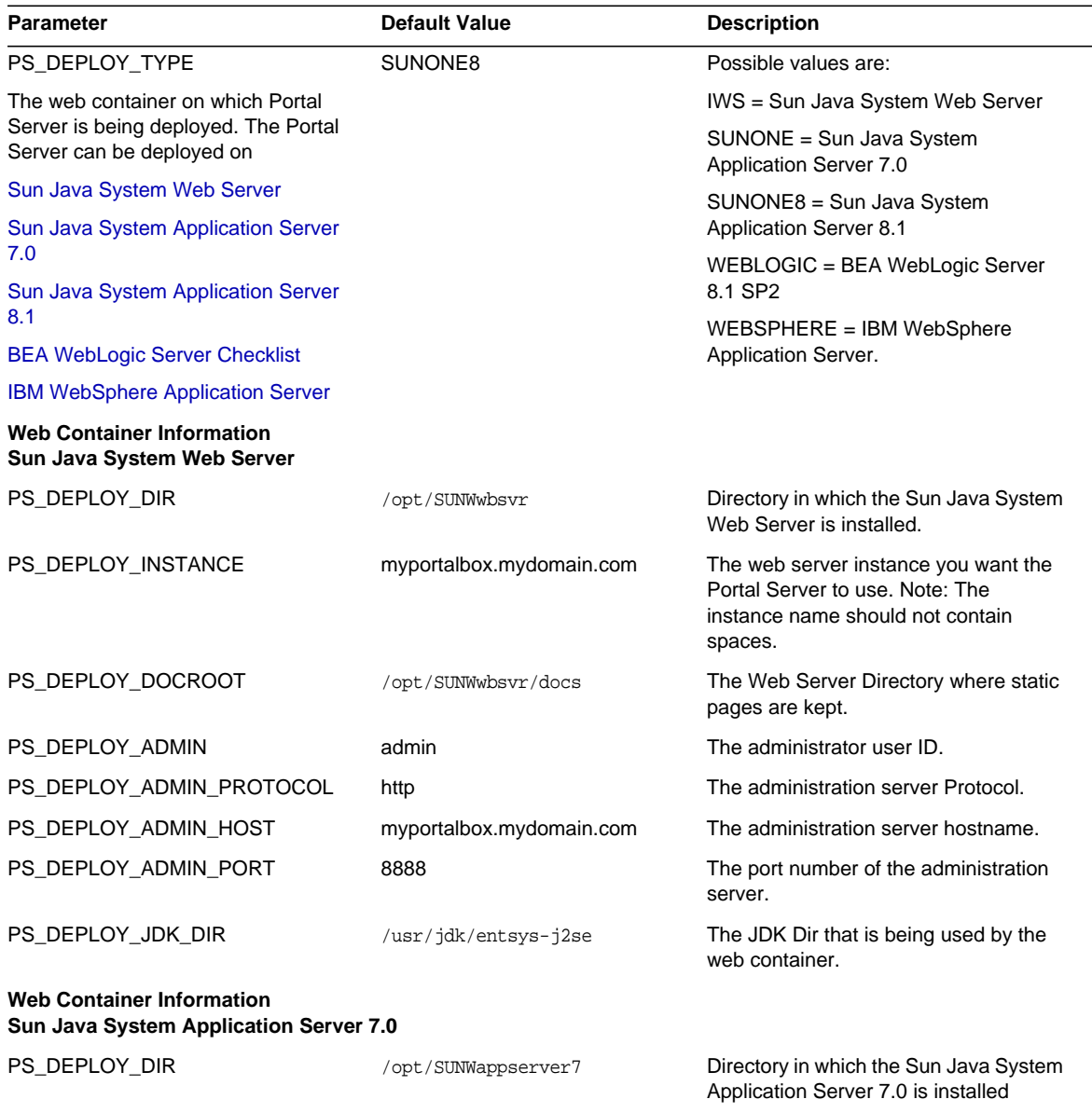

<span id="page-8-0"></span>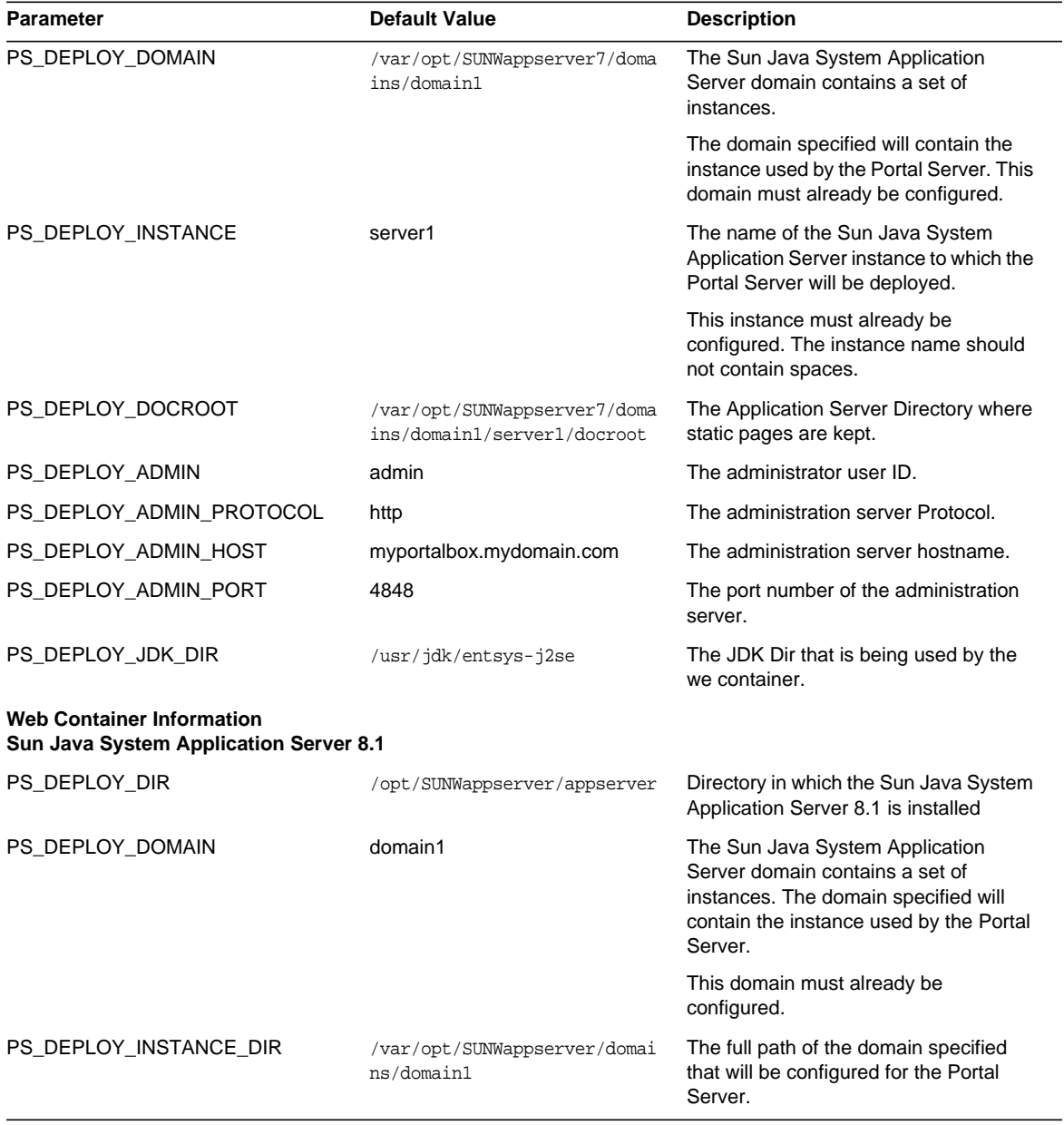

<span id="page-9-0"></span>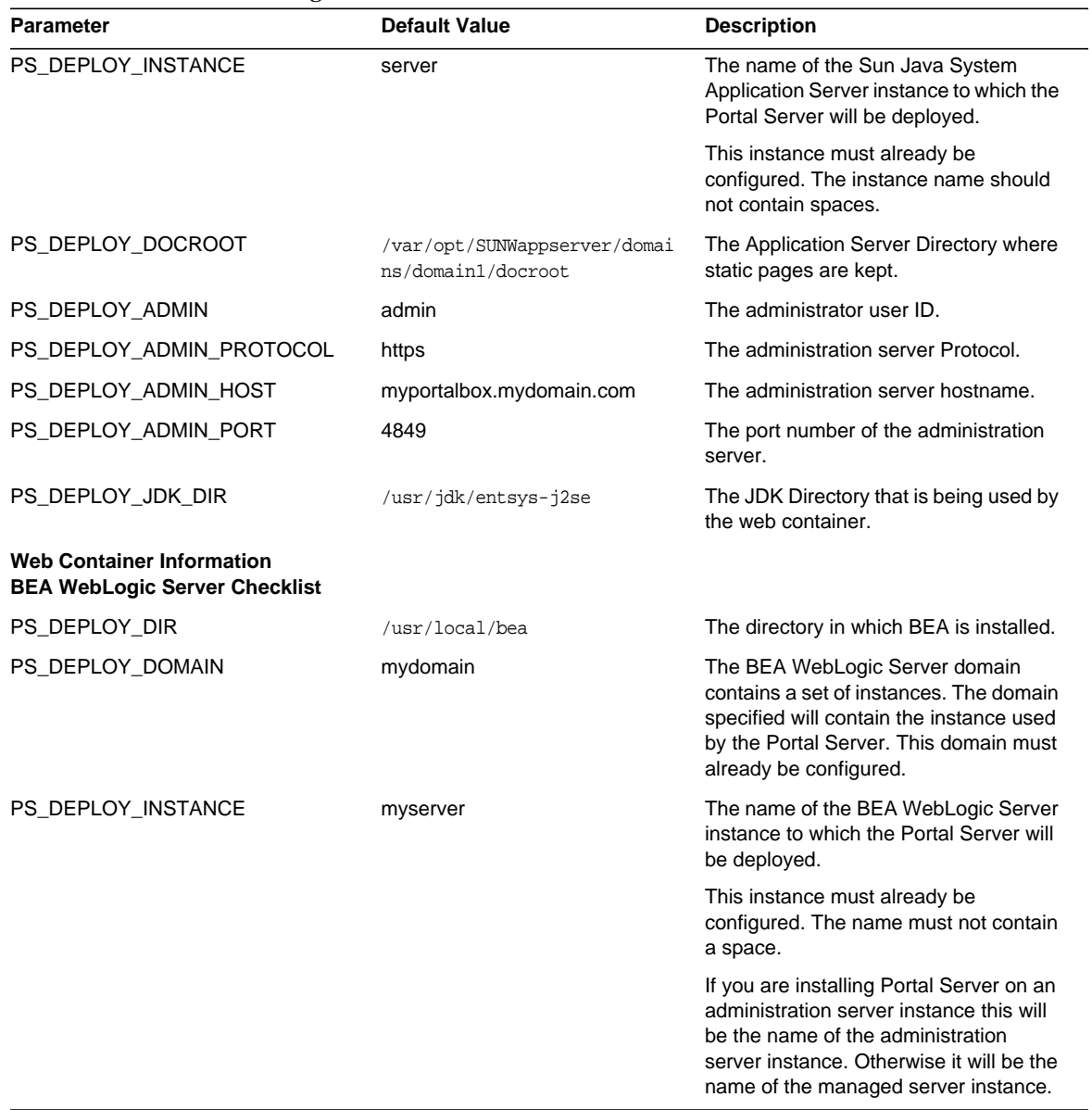

<span id="page-10-0"></span>

| <b>Parameter</b>                                                            | <b>Default Value</b>                                               | <b>Description</b>                                                                                                    |
|-----------------------------------------------------------------------------|--------------------------------------------------------------------|----------------------------------------------------------------------------------------------------|
| PS_DEPLOY_DOCROOT                                                           | /usr/local/bea/user_projects<br>/domains/mydomain/applicatio<br>ns | The document root value of<br>DefaultWebApp needs to be deployed<br>to the BEA WebLogic Server instance<br>on which you are running the Portal<br>Server software.                                                                                                    |
|                                                                             |                                                                    | DefaultWebApp is the default web<br>application, from which is served static<br>content in a BEA WebLogic Server. By<br>default it is only deployed to the domain<br>(mydomain) and the server instance<br>defined or created during the BEA<br>WebLogic Server install. This means<br>that if you create your own BEA<br>WebLogic Server or domain, you need<br>to deploy the DefaultWebApp to it,<br>either by copying the directory to the<br>new server's deployment directory, or<br>by using the BEA WebLogic Server<br>administration console. |
|                                                                             |                                                                    | See the BEA WebLogic Server<br>documentation for more detail on how<br>to configure a default web application.                                                                                                    |
| PS_DEPLOY_ADMIN                                                             | weblogic                                                           | The administrator user ID.                                                                                                    |
| PS_DEPLOY_ADMIN_PROTOCOL                                                    | http                                                               | The administration server Protocol.                                                                                                    |
| PS_DEPLOY_ADMIN_HOST                                                        | myportalbox.mydomain.com                                           | The administration server host name.                                                                                                    |
| PS_DEPLOY_ADMIN_PORT                                                        | 7001                                                               | The port number of the administration<br>server.                                                                                                    |
| PS_DEPLOY_JDK_DIR                                                           | /usr/local/bea/jdk141_03                                           | The JDK directory that is being used by<br>the BEA WebLogic server.                                                                                                    |
| PS_DEPLOY_PRODUCT_DIR                                                       | /usr/local/bea/weblogic81                                          | The directory in which the BEA<br>WebLogic Server software is installed.                                                                                                    |
| PS_DEPLOY_PROJECT_DIR                                                       | user_projects                                                      | This is the user project's directory. Use<br>the value you entered during BEA<br>WebLogic installation.                                                                                                    |
| PS_DEPLOY_DOMAINS_DIR                                                       | domains                                                            | The name of the directory containing<br>the BEA WebLogic Server domain.                                                                                                    |
| PS_WEBLOGIC_CONFIG_DIR                                                      | /usr/local/bea/user_projects<br>/domains/mydomain                  | The full path of the BEA WebLogic<br>Server domain.                                                                                                    |
| <b>Web Container Information</b><br><b>IBM WebSphere Application Server</b> |                                                                    |                                                                                                    |

**Table 5** Portal Server Configuration Checklist *(Continued)*

| <b>Parameter</b>                 | <b>Default Value</b>                   | <b>Description</b>                                                                                                    |
|----------------------------------|----------------------------------------|----------------------------------------------------------------------------------------------------|
| PS_DEPLOY_DIR                    | /opt/WebSphere/Express51/App<br>Server | The directory in which the IBM<br><b>WebSphere Application Server</b><br>software is installed.                                                                                    |
| PS_DEPLOY_INSTANCE               | server1                                | The name of the instance to which the<br>Portal Server will be deployed. This<br>instance must already be configured.                                                              |
|                                  |                                        | Portal Server can not be installed into<br>an application server instance or<br>domain whose name contains a dash or<br>a space, for example, Default-Server or<br>Default Server. |
| PS_DEPLOY_DOCROOT                | /opt/IBMHTTPD/htdocs/en_US             | The directory where static pages are<br>kept. This directory is created during<br>the Sun Java System Identity Server<br>installation.                                             |
| PS_DEPLOY_ADMIN                  | admin                                  | The administrator user ID.                                                                                                    |
| PS_DEPLOY_ADMIN_PROTOCOL         | http                                   | The administration server Protocol.                                                                                                    |
| PS_DEPLOY_ADMIN_HOST             | myportalbox.mydomain.com               | The administration server host name.                                                                                                    |
| PS_DEPLOY_ADMIN_PORT             | 7080                                   | The port number of the administration<br>server.                                                                                                    |
| PS_DEPLOY_JDK_DIR                | /usr/jdk/entsys-j2se                   | The JDK directory that is being used by<br>the we container.                                                                                                    |
| PS_DEPLOY_NODE                   | myportalbox                            |                                                                                                    |
| PS_DEPLOY_CELL                   | myportalbox                            |                                                                                                    |
| PS_DEPLOY_VIRTUAL_HOST           | default_host                           | Use the value you entered during IBM<br>WebSphere installation.                                                                                                    |
| <b>Portal Server Information</b> |                                        |                                                                                                    |
| PS_DEPLOY_URI                    | /portal                                | The URI is the space on the web server<br>or application server that the Portal<br>Server uses.                                                                                    |
|                                  |                                        | The value for the deployment URI must<br>have a leading slash and must contain<br>only one slash. However, the<br>deployment URI can not be a "/" by<br>itself.                    |

**Table 5** Portal Server Configuration Checklist *(Continued)*

| Parameter                                                                       | <b>Default Value</b>         | <b>Description</b>                                                                                   |
|---------------------------------------------------------------------------------|------------------------------|----------------------------------------------------------------------------------------------------|
| PS_LOAD_BALANCER_URL                                                            | http://myportalbox.mydomain. | If you are not using any Load Balancer                                                               |
| Load balancer controlling Portal<br>Server Instances                            | com:80/portal                | URL then use the Portal Server URL.<br>http://fully-qualified-domain:port/portal-depl<br>oy_uri      |
|                                                                                 |                              | For example<br>http://myportalbox.mydomain.com:80<br>/portal                                         |
| PS PROTOCOL                                                                     | http                         | The Protocol to be used while<br>accessing the Portal Server. Possible<br>values are http and https. |
| PS_HOST                                                                         |                              | Fully Qualified Name of the Portal<br>Server                                                         |
| PS_PORT                                                                         |                              | Port number to be used for accessing<br>the Portal Server.                                           |
| <b>Identity Server Information</b>                                              |                              |                                                                                                    |
| PS_IDSAME_ADMIN_PASSWORD                                                        |                              | The top level administrator (amadmin)                                                                |
| Administrator (amadmin) Password                                                |                              | password chosen during the Sun Java<br>System Identity Server software<br>installation.              |
| PS_IDSAME_LDAPUSER_PASSWO<br>RD                                                 |                              | The Internal LDAP Authentication User<br>Password chosen during the Sun Java                         |
| Internal LDAP Authentication User<br>Password                                   |                              | System Identity Server installation.                                                                 |
| PS_DS_DIRMGR_DN                                                                 | cn=Directory Manager         | The directory manager DN chosen                                                                      |
| Directory Manager DN                                                            |                              | during the installation of the Sun Java<br>System Directory Server.                                  |
| PS_DS_DIRMGR_PASSWORD                                                           |                              | The directory manager Password                                                                       |
| Directory Manager Password                                                      |                              | chosen during the installation of the<br>Sun Java System Directory Server.                           |
| PS_DEPLOY_ADMIN_PASSWORD                                                        |                              | This is the web-container's                                                                          |
| Deploy Administrator Password                                                   |                              | Administrator Password.                                                                              |
| Secure Remote Access Information (for configuring Secure Remote Access Support) |                              |                                                                                                    |
| SRA_GW_PROTOCOL                                                                 | https                        | The Protocol used by the gateway. The                                                                |
| Gateway Protocol                                                                |                              | gateway will communicate using<br>Secure Sockets Layer (SSL).                                        |
| SRA_GW_PORT                                                                     | 443                          | The port on which the gateway listens.                                                               |
| Gateway Port                                                                    |                              |                                                                                                    |

**Table 5** Portal Server Configuration Checklist *(Continued)*

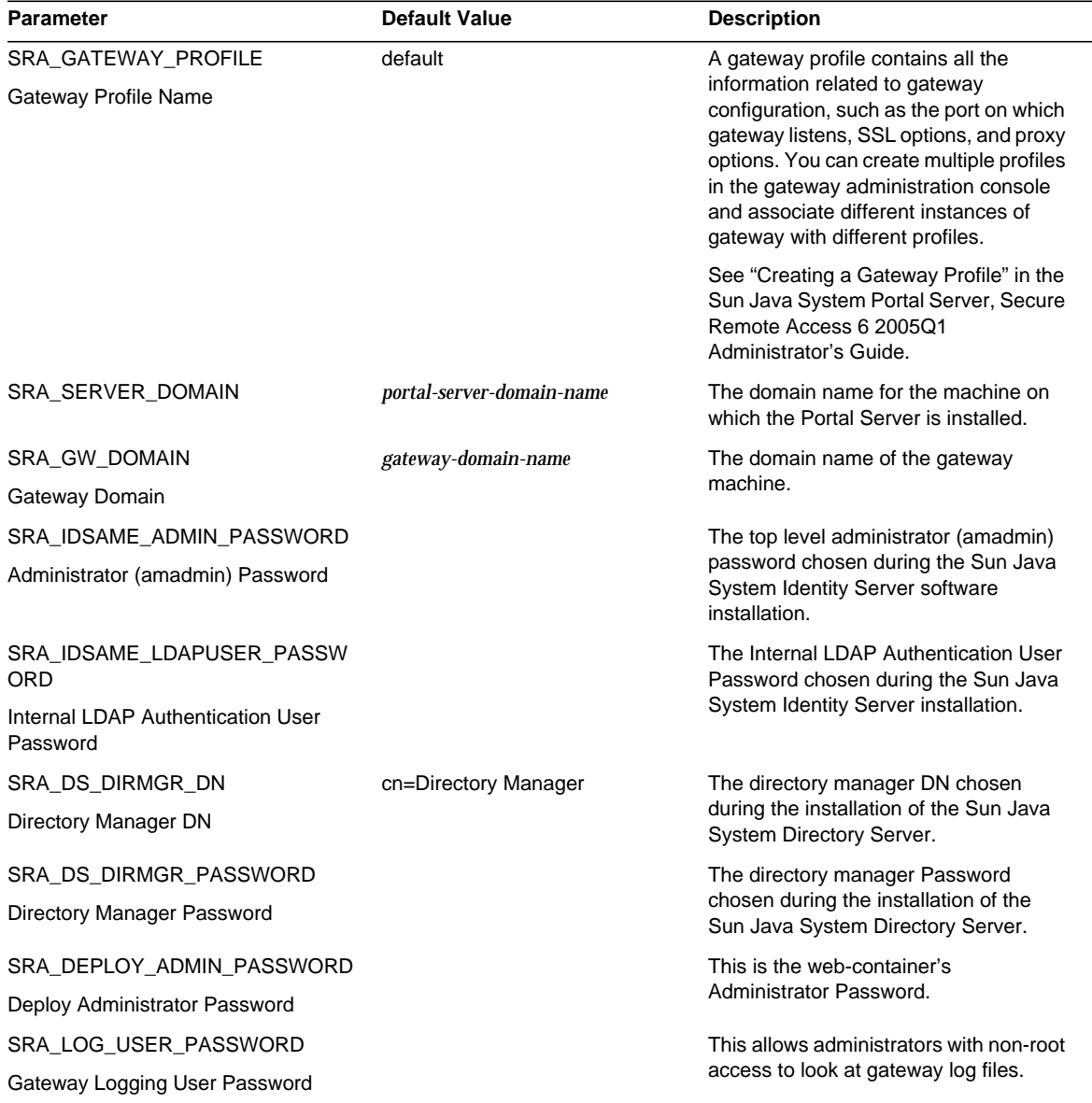

The sample silent file looks like the following:

################################################################################

# Install/Config components (Use comma (,) to separate entries):

 $#$ 

- $#$ 1. PortalServer
- $#$ 2. Secure Remote Access Core
- $#$ 3. Gateway
- $#$ 4. NetletProxy
- 5. RewriterProxy  $#$
- $#$

#### COMPONENTS=1,2,3,4,5

BASEDIR=/opt

# Portal Server keys

##################### PS\_CONFIGURATION\_MODE possible values

```
####################
```
 $#$ 

# configure - Configure the Portal Server Components.

# scrubds - Remove the Portal Server Components entries from the Directory Server.

# unconfigurewithoutscrubds - Unconfigure the Portal Server Components without removing the entries from the Directory Server.

# unconfigurewithscrubds - Unconfigure the Portal Server and also remove the entries from the **Directory Server.** 

 $#$ 

About Portal Server 6 2005Q4

### PS\_CONFIGURATION\_MODE=configure

```
##################### PS_DEPLOY_TYPE possible values#############################
```

```
#
```
 $#$  IWS = WebServer

 $#$  SUNONE = AppServer 7

 $#$  SUNONE8 = AppServer8.1

# WEBLOGIC = BEA WebLogic

# WEBSPHERE = IBM WebSphere

```
#
```
#### PS\_DEPLOY\_TYPE=SUNONE8

##################### PS DEPLOY DIR possible values############################

 $#$ 

#/opt/SUNWwbsvr = WebServer

#/opt/SUNWappserver7 = AppServer 7

# /opt/SUNWappserver/appserver = AppServer 8.1

 $\#$  /usr/local/bea = BEA WebLogic

# /opt/WebSphere/AppServer = IBM WebSphere

```
#
```
PS\_DEPLOY\_DIR=/opt/SUNWappserver/appserver

```
##################### PS DEPLOY DOMAIN possible values#########################
## null = WebServer#/var/opt/SUNWappserver7/domains/domain1 = AppServer 7.0
# domain1 = AppServer 8.1# mydomain = BEA WebLogic
# null = IBM WebSphere#
```
#### PS\_DEPLOY\_DOMAIN=domain1

```
##################### PS_DEPLOY_INSTANCE_DIR possible values#########################
##/var/opt/SUNWappserver/domains/domain1 = AppServer8.1
# null - for other containers.
#
```
PS\_DEPLOY\_INSTANCE\_DIR=/var/opt/SUNWappserver/domains/domain1

```
##################### PS_DEPLOY_INSTANCE possible values#########################
#
```

```
# myportalbox.mydomain.com = WebServer
```

```
# server1 = AppServer 7.0
```

```
# server = AppServer 8.1
```
## # myserver = BEA WebLogic

```
# server1 = IBM WebSphere
```
#

################################################################################

#### PS\_DEPLOY\_INSTANCE=server

##################### PS\_DEPLOY\_DOCROOT possible values######################### #

# /opt/SUNWwbsvr/docs = WebServer

# /var/opt/SUNWappserver7/domains/domain1/server1/docroot = AppServer 7.0

# /var/opt/SUNWappserver/domains/domain1/docroot = AppServer 8.1

# /usr/local/bea/user\_projects/domains/mydomain/applications = BEA WebLogic

# /opt/IBMHttpd/docs = IBM WebSphere

#

################################################################################

#### PS\_DEPLOY\_DOCROOT=/var/opt/SUNWappserver/domains/domain1/docroot

PS\_DEPLOY\_ADMIN=admin PS\_DEPLOY\_ADMIN\_PROTOCOL=https PS\_DEPLOY\_ADMIN\_HOST=myportalbox.mydomain.com PS\_DEPLOY\_ADMIN\_PORT=4848

```
####################### PS_DEPLOY_JDK_DIR possible values########################
#
```
#/usr/local/bea/jdk141\_03 = BEA WebLogic (Please change this to your weblogic JDK Dir in your setup)

```
\frac{4}{x}usr/jdk/entsys-j2se = for other containers.
```
PS\_DEPLOY\_JDK\_DIR=/usr/jdk/entsys-j2se

```
###################### PS_DEPLOY_PRODUCT_DIR possible values#####################
## /usr/local/bea/weblogic81 = BEA WebLogic
# null - for other containers.
#
```
#### PS DEPLOY PRODUCT DIR=null

```
##################### PS_DEPLOY_PROJECT_DIR possible values#####################
## user projects = BEA WebLogic
# null - for other containers.
```
 $#$ 

#### PS DEPLOY PROJECT DIR=null

```
####################### PS_DEPLOY_DOMAINS_DIR possible values################
```
 $#$ 

```
# domains = BEA WebLogic
```

```
# null - for other containers.
```
#### 

#### PS DEPLOY DOMAINS DIR=null

################## PS\_WEBLOGIC\_CONFIG\_DIR possible values######################  $#$ 

# /usr/local/bea/user\_projects/domains/mydomain = BEA WebLogic

# null - for other containers.

 $#$ 

## PS\_WEBLOGIC\_CONFIG\_DIR=null

##################### PS\_DEPLOY\_NODE possible values############################  $#$  $#$  myportalbox = IBM WebSphere # null - for other containers.  $#$ 

#### PS DEPLOY NODE=null

```
#################### PS_DEPLOY_CELL possible values#########################
```
 $#$ 

```
# myportalbox = IBM WebSphere
```
# null - for other containers.

#### ################################################################################

PS\_DEPLOY\_CELL=null

#################### PS\_DEPLOY\_VIRTUAL\_HOST possible values################## # # default\_host = IBM WebSphere # null - for other containers. # ################################################################################

#### PS\_DEPLOY\_VIRTUAL\_HOST=null

PS\_DEPLOY\_URI=/portal PS\_LOAD\_BALANCER\_URL=http://myportalbox.mydomain.com:80/portal PS\_PROTOCOL=http PS\_HOST=myportalbox.mydomain.com PS\_PORT=80 PS\_IDSAME\_ADMIN\_PASSWORD=admin123 PS\_IDSAME\_LDAPUSER\_PASSWORD=test1234 PS\_DS\_DIRMGR\_DN=cn=Directory Manager PS\_DS\_DIRMGR\_PASSWORD=admin123 PS\_DEPLOY\_ADMIN\_PASSWORD=admin123

################################################################################

#### # SRACore keys

SRA GW PROTOCOL=http SRA GW PORT=443 SRA\_GATEWAY\_PROFILE=default SRA SERVER DOMAIN=mydomain.com SRA\_GW\_DOMAIN=mydomain.com SRA\_IDSAME\_ADMIN\_PASSWORD=admin123 SRA IDSAME LDAPUSER\_PASSWORD=test1234 SRA\_DS\_DIRMGR\_DN=cn=Directory Manager SRA\_DS\_DIRMGR\_PASSWORD=admin123 SRA DEPLOY ADMIN PASSWORD=admin123 SRA LOG USER PASSWORD=admin123

# Gateway keys 

GW\_PROTOCOL=https GW\_HOST=mygwbox.mydomain.com GW PORT=443 GW\_IP=129.158.227.209 GW\_GATEWAY\_PROFILE=default GW LOAD BALANCER URL=http://mygwbox.mydomain.com:80/portal GW\_CERT\_INFO="CN=\$GW\_HOST,L=Santa Clara, ST=California, C=us, O=Portal, OU=Sun"

## GW\_SRA\_LOG\_USER\_PASSWORD=admin123

## GW\_CERT\_DB\_PASSWORD=admin123

#### ################################################################################

## <span id="page-22-0"></span>Gateway Configuration Checklist

[Table 6](#page-22-1) is a three column table for the Gateway Installation Checklist.

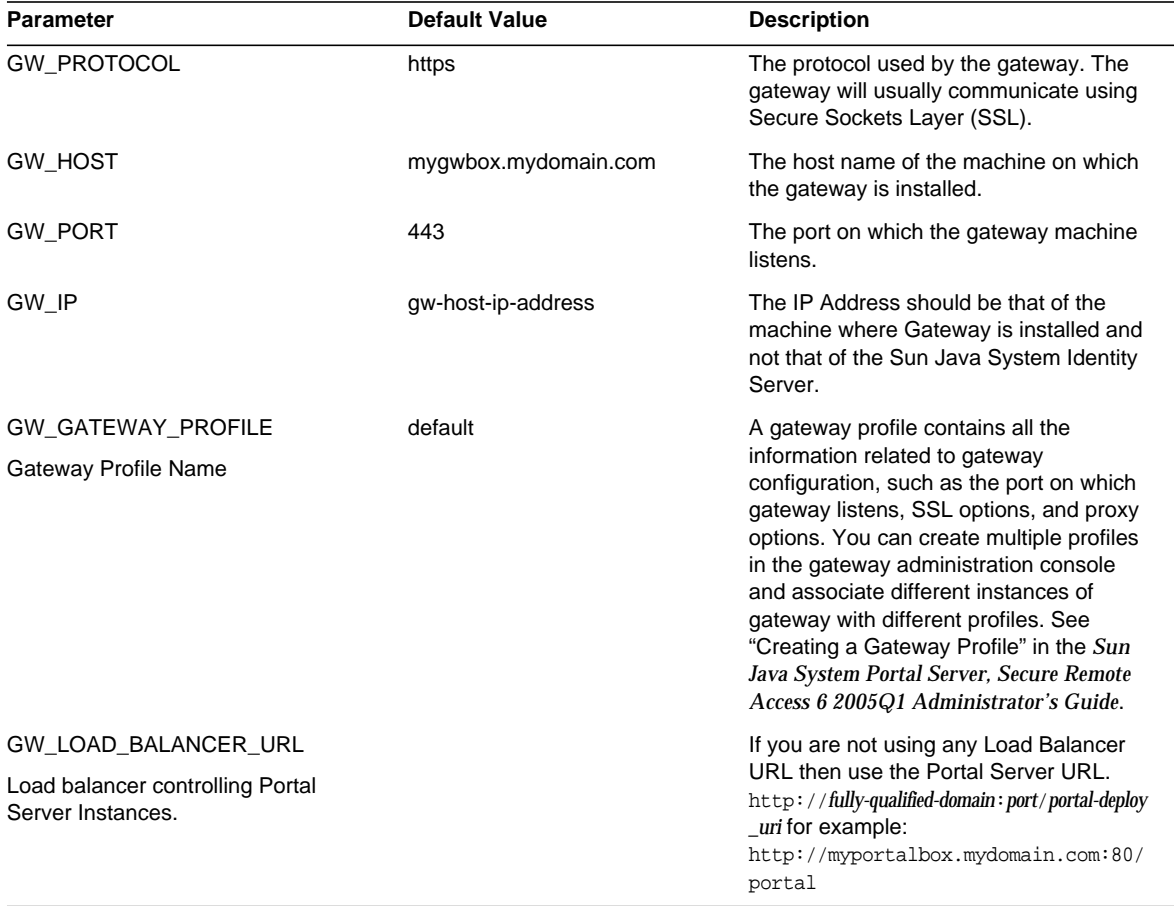

#### <span id="page-22-1"></span>**Table 6** Gateway Configuration Checklist

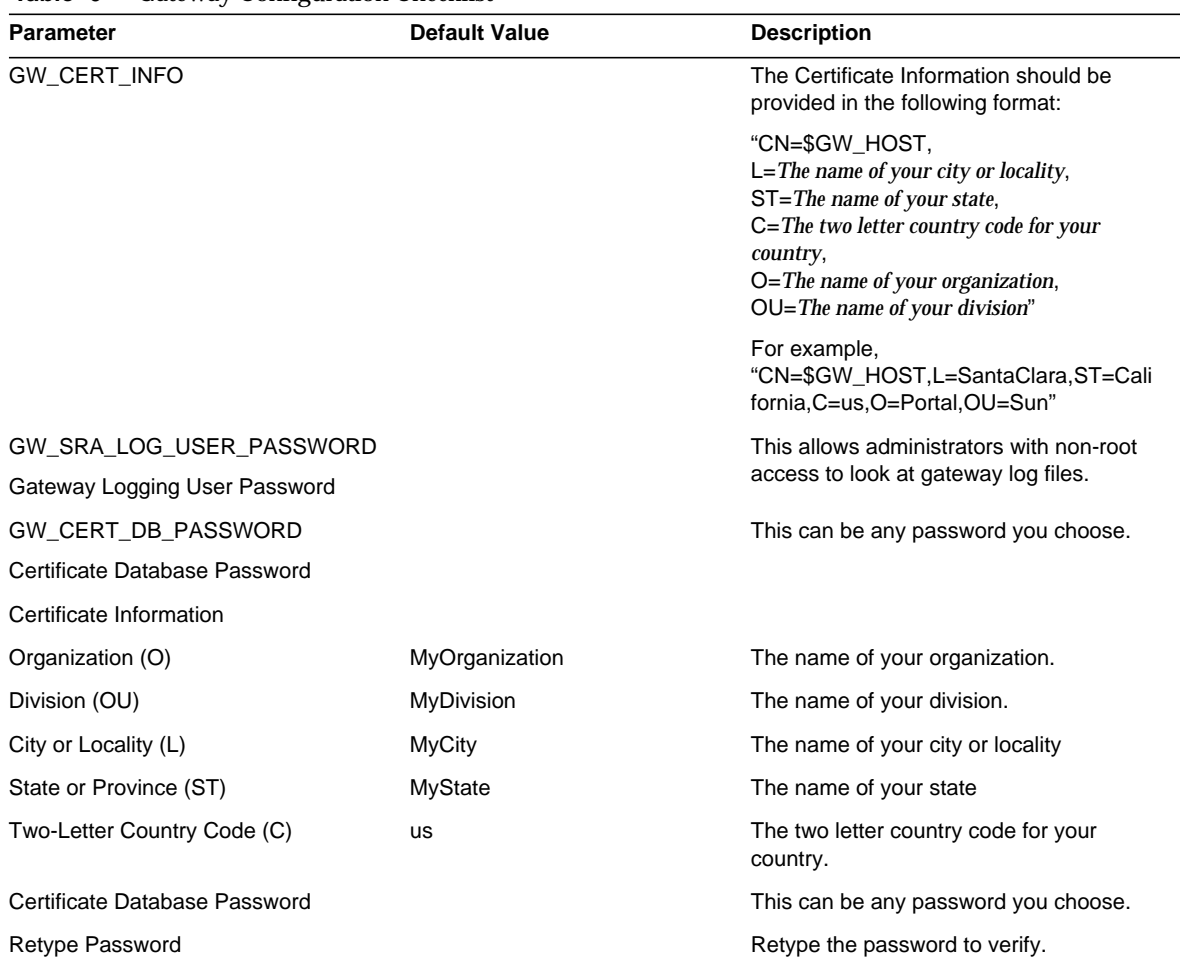

#### **Table 6** Gateway Configuration Checklist

## <span id="page-23-0"></span>Netlet Proxy Configuration Checklist

[Table 7](#page-24-0) is a three column table for the Netlet Proxy Installation Checklist. The first column lists the parameters. The second column lists the default value. The third column lists a description for the parameter.

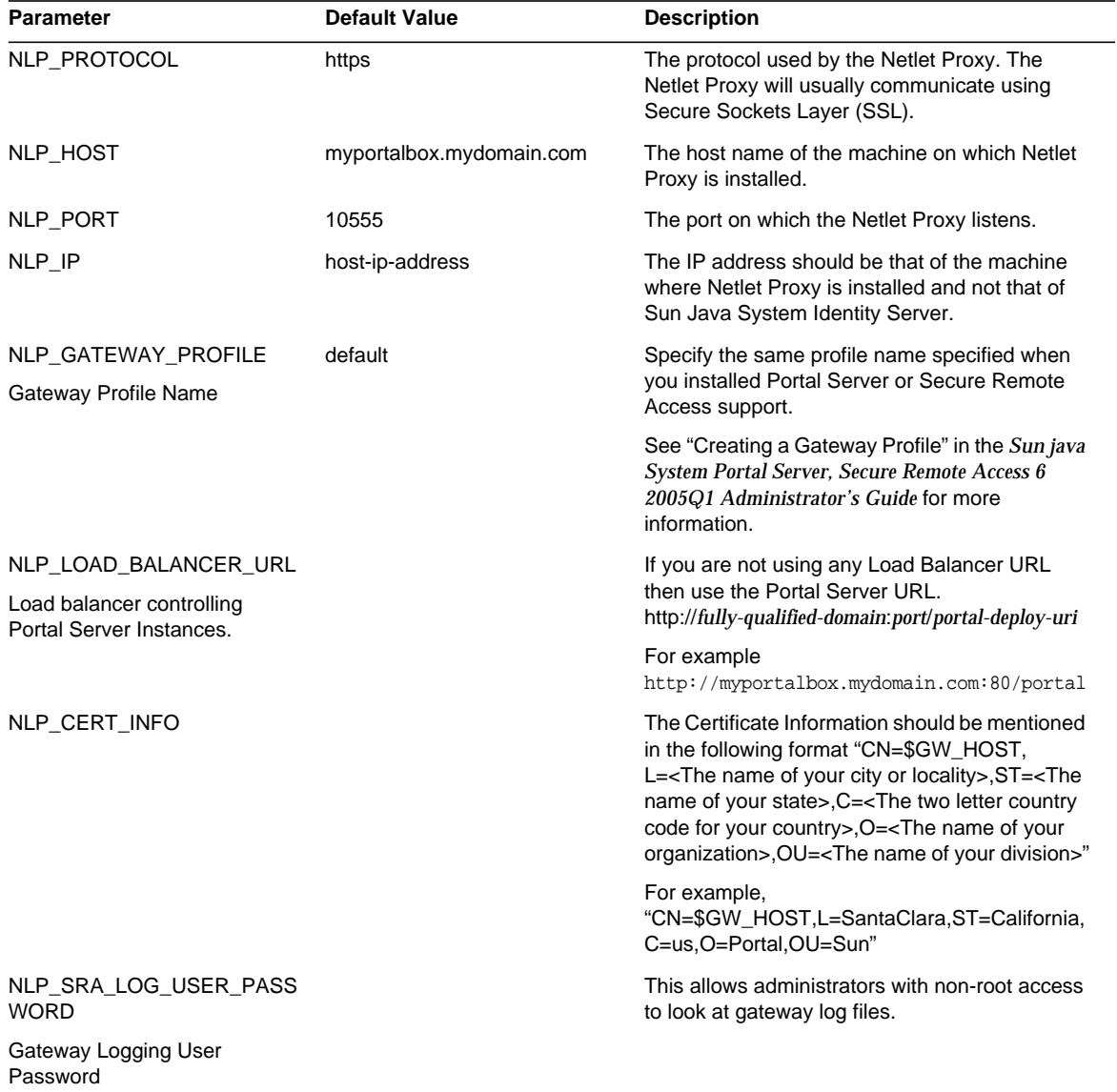

#### <span id="page-24-0"></span>**Table 7** Netlet Proxy Configuration Checklist

## <span id="page-25-0"></span>Rewriter Proxy Configuration Checklist

[Table 8](#page-25-1) is a three column table for the Rewriter Proxy Installation Checklist. The first column lists the parameters. The second column lists the default value. The third column lists a description for the parameter.

| <b>Parameter</b>                                      | <b>Default Value</b>     | <b>Description</b>                                                                                                    |
|-------------------------------------------------------|--------------------------|----------------------------------------------------------------------------------------------------|
| RWP_PROTOCOL                                          | https                    | The protocol used by the Rewriter Proxy. The<br>Rewriter Proxy will usually communicate using<br>Secure Sockets Layer (SSL).                                                                                                    |
| <b>RWP HOST</b>                                       | myportalbox.mydomain.com | The host name of the machine on which<br>Rewriter Proxy is installed.                                                                                                    |
| <b>RWP PORT</b>                                       | 10443                    | The port on which the Rewriter Proxy listens.                                                                                                    |
| <b>RWP IP</b>                                         | host-ip-address          | The IP address should be that of the machine<br>where Rewriter Proxy is installed and not that of<br>Sun Java System Identity Server.                                                                                                    |
| RWP_GATEWAY_PROFILE<br>Gateway Profile Name           | default                  | Specify the same profile name specified when<br>you installed Portal Server or Secure Remote<br>Access support. See "Creating a Gateway<br>Profile" in the Sun java System Portal Server,<br>Secure Remote Access 6 2005Q1 Administrator's<br>Guide for more information.                                                                                                    |
| RWP_LOAD_BALANCER_URL                                 |                          | If you are not using any Load Balancer URL then                                                                                                    |
| Load balancer controlling Portal<br>Server Instances. |                          | use the Portal Server URL.<br>http://fully-qualified-domain:port/portal-deploy-uri for<br>example<br>http://myportalbox.mydomain.com:80/portal                                                                                                    |
| <b>RWP CERT INFO</b>                                  |                          | The Certificate Information should be provided in<br>the following format "CN=\$GW_HOST,L= <the<br>name of your city or locality&gt;, ST=<the name="" of<br="">your state&gt;, C=<the code="" country="" for<br="" letter="" two="">your country&gt;, O=<the name="" of="" your<br="">organization&gt;, OU=<the division="" name="" of="" your="">"</the></the></the></the></the<br> |
|                                                       |                          | For example<br>"CN=\$GW_HOST,L=SantaClara,ST=California,<br>C=us,O=Portal,OU=Sun"                                                                                                    |
| RWP_SRA_LOG_USER_PASS<br><b>WORD</b>                  |                          | This allows administrators with non-root access<br>to look at gateway log files.                                                                                                    |
| Gateway Logging User<br>Password                      |                          |                                                                                                    |

<span id="page-25-1"></span>**Table 8** Rewriter Proxy Checklist

## <span id="page-26-0"></span>Configuring Portal Server in Interactive Mode

**1.** As root in a terminal window, go to the directory that contains the psconfig script:

cd *PortalServer-base*/SUNWps/lib

**2.** To configure Portal Server in interactive mode, execute the psconfig script by typing ./psconfig and then enter appropriate answers for the configuration questions.

#### Portal Server

[Table 9](#page-26-1) is a three column table that lists all the values that you might need for a post-minimal install configuration. Depending on the type of installation you perform, the values that you use might vary.

<span id="page-26-1"></span>![](_page_26_Picture_176.jpeg)

<span id="page-27-1"></span><span id="page-27-0"></span>![](_page_27_Picture_199.jpeg)

<span id="page-28-0"></span>![](_page_28_Picture_211.jpeg)

<span id="page-29-0"></span>![](_page_29_Picture_209.jpeg)

![](_page_30_Picture_192.jpeg)

<span id="page-30-0"></span>Part Number 819-3199 Page 31 of 90

![](_page_31_Picture_199.jpeg)

![](_page_32_Picture_170.jpeg)

![](_page_33_Picture_161.jpeg)

### **Gateway**

[Table 10](#page-33-0) is a three column table that contains the checklist for gateway configuration. Column one lists the parameter. Column two contains the default value for the parameter. Column three lists the description.

| Question                                            | <b>Default Value</b> | <b>Description</b>                                                                                                    |
|-----------------------------------------------------|----------------------|----------------------------------------------------------------------------------------------------|
| What is the Gateway protocol                        | https                | The protocol used by the gateway. The gateway<br>will usually communicate using Secure Sockets<br>Layer (SSL).                                                       |
| What is the Gateway host                            | mygwbox.mydomain.com | The host name of the machine on which the<br>gateway is installed.                                                                                                   |
| What is the Gateway port                            | 443                  | The port on which the gateway machine listens.                                                                                                    |
| What is the Gateway IP<br>Address                   | gw-host-ip-address   | The IP Address should be that of the machine<br>where Gateway is installed and not that of the<br>Sun Java System Identity Server.                                   |
| What is the Gateway profile<br>Gateway Profile Name | default              | A gateway profile contains all the information<br>related to gateway configuration, such as the port<br>on which gateway listens, SSL options, and proxy<br>options. |
|                                                     |                      | You can create multiple profiles in the gateway<br>administration console and associate different<br>instances of gateway with different profiles.                   |
|                                                     |                      | See "Creating a Gateway Profile" in the Sun Java<br>System Portal Server, Secure Remote Access 6<br>2005Q1 Administrator's Guide.                                    |
| What is the Gateway logging<br>user password        |                      | This allows administrators with non-root access to<br>look at gateway log files.                                                                                     |
| Gateway Logging User<br>Password                    |                      |                                                                                                    |

<span id="page-33-0"></span>**Table 10** Gateway Configuration Checklist

![](_page_34_Picture_162.jpeg)

#### **Table 10** Gateway Configuration Checklist

## Netlet Proxy

[Table 11](#page-34-0) is a three column table for the Netlet Proxy configuration checklist. Column one lists the parameter. Column two lists the default value. Column three contains the description.

| Question                             | <b>Default Value</b>     | <b>Description</b>                                                                                                    |
|--------------------------------------|--------------------------|----------------------------------------------------------------------------------------------------|
| What is the Netlet Proxy<br>protocol | https                    | The protocol used by the Netlet Proxy. The Netlet<br>Proxy will usually communicate using Secure<br>Sockets Layer (SSL). |
| What is the Netlet Proxy host        | myportalbox.mydomain.com | The host name of the machine on which Netlet<br>Proxy is installed.                                                      |
| What is the Netlet Proxy port        | 10555                    | The port on which the Netlet Proxy listens.                                                                              |

<span id="page-34-0"></span>**Table 11** Netlet Proxy Configuration Checklist

![](_page_35_Picture_176.jpeg)

#### **Table 11** Netlet Proxy Configuration Checklist
### Rewriter Proxy

[Table 12](#page-36-0) is a three column table that contains the Rewriter Proxy configuration checklist. Column one lists the parameter. Column two lists the default value. Column three contains the description.

| Question                                              | <b>Default Value</b>     | <b>Description</b>                                                                                                    |
|-------------------------------------------------------|--------------------------|----------------------------------------------------------------------------------------------------|
| What is the Rewriter Proxy<br>protocol                | https                    | The protocol used by the Rewriter Proxy. The<br>Rewriter Proxy will usually communicate using<br>Secure Sockets Layer (SSL).                              |
| What is the Rewriter Proxy<br>host                    | myportalbox.mydomain.com | The host name of the machine on which Rewriter<br>Proxy is installed.                                                                                     |
| What is the Rewriter Proxy<br>port                    | 10443                    | The port on which the Rewriter Proxy listens.                                                                                                    |
| What is the Rewriter Proxy IP<br>Address              | host-ip-address          | The IP address should be that of the machine<br>where Rewriter Proxy is installed and not that of<br>Sun Java System Identity Server.                     |
| What is the Gateway profile<br>Gateway Profile Name   | default                  | Specify the same profile name specified when<br>you installed Portal Server or Secure Remote<br>Access support.                                           |
|                                                       |                          | See "Creating a Gateway Profile" in the Sun java<br>System Portal Server, Secure Remote Access 6<br>2005Q1 Administrator's Guide for more<br>information. |
| What is the Gateway logging<br>user password          |                          | This allows administrators with non-root access to<br>look at gateway log files.                                                                          |
| Gateway Logging User<br>Password                      |                          |                                                                                                    |
| Again                                                 |                          | Re-enter the Gateway Logging User Password.                                                                                                    |
| What is the Portal Server Load<br><b>Balancer URL</b> |                          | If you are not using any Load Balancer URL then<br>use the Portal Server URL.                                                                             |
| Load balancer controlling<br>Portal Server Instances. |                          | http://fully-qualified-domain:port/portal-deploy-uri                                                                                                    |
|                                                       |                          | For Example,<br>http://myportalbox.mydomain.com:80/portal                                                                                                 |
| <b>Certificate Information</b>                        |                          |                                                                                                    |
| What is the name of your<br>organization              | MyOrganization           | The name of your organization.                                                                                                    |
| What is the name of your<br>division                  | <b>MyDivision</b>        | The name of your division.                                                                                                    |
| What is the name of your city<br>or locality          | <b>MyCity</b>            | The name of your city or locality                                                                                                    |

<span id="page-36-0"></span>**Table 12** Rewriter Proxy Configuration Checklist

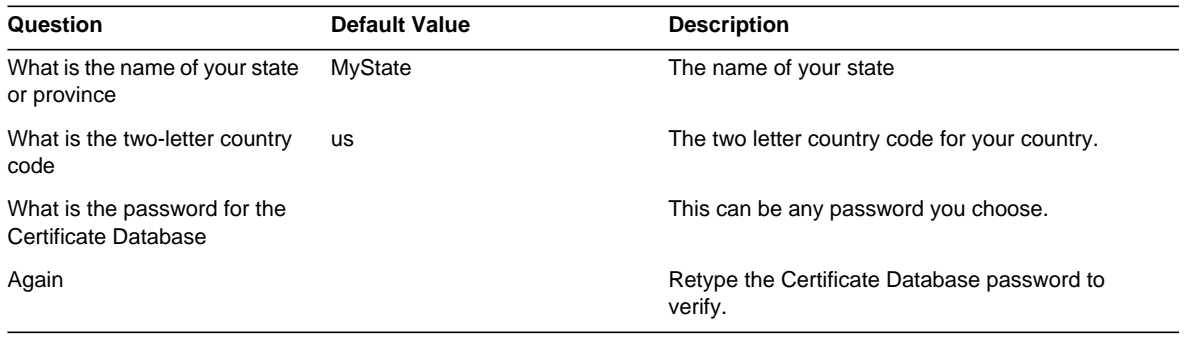

#### **Table 12** Rewriter Proxy Configuration Checklist

For information on post-installation tasks see ["Portal Server Post-Installation Tasks" on page 38](#page-37-0).

## Configuring Portal Server in Silent Mode

To configure the Portal Server using the samplesilent file, modify the pssamplesilent file located at *PortalServer-base*/SUNWps/lib and execute the psconfig script.

**1.** As root in a terminal window, go to the directory that contains the psconfig script:

cd *PortalServer-base*/SUNWps/lib

**2.** Type:

./psconfig -s *pssamplesilentfile*

For information on post-installation tasks see ["Portal Server Post-Installation Tasks" on page 38](#page-37-0)

### <span id="page-37-0"></span>Portal Server Post-Installation Tasks

Post-installation tasks need to be performed for each of the following components:

- Portal Server
- Secure Remote Access
- Gateway
- Netlet and Rewriter Proxy

### Portal Server

To access the Portal Server or the Identity Server administration console the directory server and the web container must first be started.

Use the following command to start a local installation of the directory server:

#### /var/opt/mps/serverroot/slapd-hostname/start-slapd

The following post-installation tasks depend on the type of web container on which you deployed the Portal Server.

- Sun Java System Web Server
- Sun Java System Application Server
- BEA WebLogic Server
- IBM WebSphere Application Server

#### Sun Java System Web Server

To start the Sun Java System Web Server:

**1.** Start the admin instance. In a terminal window type:

cd *WebServer-base*/SUNWwbsrv/https-*webserver-instance-name*

```
./start
```
#### or

- **1.** Access the Sun Java System Web Server administration console.
- **2.** Click Apply Changes to restart the web container.

#### Sun Java System Application Server 7.0

In a terminal window, change directories to the application server's instances utilities directory and run the startserv script. The following example assumes that the default application server domain and instance have been used.

cd /var/opt/SUNWappserver7/domains/domain1/server1/bin

./startserv

To stop and start the Sun Java System Application Server using the asadmin utility or from the Sun Java System Application Server administration console, consult the Sun Java System Application Server documentation.

#### Sun Java System Application Server 8.1

To configure the Application Server Instance, do the following:

**1.** Stop the domain instance. In a terminal window, type:

/opt/SUNWappserver/appserver/bin/asadmin stop-domain *domainname*

#### For example

/opt/SUNWappserver/appserver/bin/asadmin stop-domain domain1

#### **2.** Start the domain instance. In a terminal window, type:

/opt/SUNWappserver/appserver/bin/asadmin start-domain --user administrator-user-name --password administartor-user-password domainname

#### For example,

/opt/SUNWappserver/appserver/bin/asadmin start-domain --user admin --password password domain1

#### BEA WebLogic Server

When deploying the Portal Server on BEA WebLogic Server, perform the following steps following the installation of the Portal Server software.

**1.** Check the /var/sadm/install/logs/Java Enterprise System install.BMMddhhmm file for errors.

 $MM = month$ 

 $dd = day$ 

 $hh = hour$ 

 $mm = minute$ 

- **2.** Stop all BEA WebLogic Server instances (the admin and managed servers).
- **3.** Start the BEA WebLogic admin server instance. If you have installed on a managed instance, start the managed instance too.)
- **4.** From the command line, execute the following:

*PortalServer-base*/bin/deploy

Choose the default for the deploy URI and server instance name, and enter the BEA WebLogic Server admin password when prompted.

- **5.** Restart the BEA WebLogic Server instance into which Portal Server was deployed.See your web container documentation for instructions on starting the web container instance.
- **NOTE** In the case of a managed server installation, the .war files do not get deployed. The .war files should be deployed using the BEA WebLogic Server administration console.

If you will be supporting multiple authentication methods, for example, LDAP, UNIX, Anonymous, you must add each authentication type to the Core authentication service to create an authentication menu. See the *Sun Java System Portal Server 6 2005Q1 Administration Guide* for further information.

#### IBM WebSphere Application Server

- **1.** Check the /var/sadm/install/logs/Java\_Enterprise\_System\_install.B/MMddhhmm file for errors.
- **2.** Stop and restart the application server instance and the application server node. See your web container documentation for instructions on starting the web container instance.
- **3.** From the command line, execute the following:

#### *PortalServer-base*/bin/deploy

Choose the default for the deploy URI and server instance name, and enter IBM WebSphere Server admin password when prompted.

### Installing JSR168 Sample Portlets and WSRP Samples on Third-Party Web **Containers**

After Portal Server and Access Manager SDK have been installed using Java Enterprise Server installer, use one of the following procedures to install JSR168 sample portlets or WSRP samples. If you use BEA WebLogic Server™ or IBM WebSphere® Application Server, install both JSR168 sample portlets and WSRP samples. If you use Sun Java System Web Server or Sun Java System Application Server, install the WSRP samples.

**NOTE** Mobile Access does not support IBM WebSphere or BEA WebLogic.

- [To Install JSR168 Sample Portlets and WSRP Samples On BEA WebLogic or IBM](#page-40-0) [WebSphere](#page-40-0)
- [To Install WSRP Samples On Web Server or Application Server](#page-41-0)

#### <span id="page-40-0"></span>To Install JSR168 Sample Portlets and WSRP Samples On BEA WebLogic or IBM **WebSphere**

The following procedure applies only to Portal Server installations on the Solaris platform.

**1.** Restart the BEA WebLogic 8.1 or IBM WebSphere Application Server 5.1 instance.

**2.** Execute the following commands to install JSR168 Portlet samples.

*PortalServer-base*/lib/postinstall\_PortletSamples

Provide the Access Manager admin password and application server admin password when prompted.

The portletsamples.war file is deployed.

- **3.** Make sure that the PATH setting includes /usr/bin. This is needed for awk part of script to run correctly.
- **4.** Execute the following commands to configure WSRP samples.
	- ❍ *PortalServer-base*/samples/wsrpproducer/producersampleconfig

Provide the Access Manager admin password when prompted.

❍ *PortalServer-base*/samples/wsrpconsumer/consumersampleconfig

Provide the Access Manager admin password when prompted.

#### <span id="page-41-0"></span>To Install WSRP Samples On Web Server or Application Server

The following manual steps are needed after the Portal Server and Access Manager SDK have been installed on Sun Java System Web Server 6.1 and Sun Java Server Application Server 7:

- **1.** Restart the Web Server or Application Server instance
- **2.** Make sure that the PATH setting includes /usr/bin. This is needed for awk part of script to run correctly.
- **3.** Execute the following commands to configure the WSRP samples.
	- ❍ *PortalServer-base*/samples/wsrpproducer/producersampleconfig

Provide the Access Manager admin password when prompted.

❍ *PortalServer-base*/samples/wsrpconsumer/consumersampleconfig

Provide the Access Manager admin password when prompted.

#### Secure Remote Access

When using the Portal Server with the gateway, the gateway Certificate Authority (CA) certificate must be added to the Portal Server trusted CA list, regardless of whether the Portal Server is running in HTTP or HTTPs mode.

When a user session time out or user session logout action happens, the Sun Java System Identity Server sends a session notification to the gateway. Even when the Sun Java System Identity Server is running in HTTP mode, it will act as an SSL client using HttpsURLConnection to send the notification. Since it is connecting to an SSL server (the gateway), it should have the gateway CA certificate as part of the Trusted CA list or it should have an option to allow self signed certificate.

### **NOTE** The method for adding the CA to the trusted CA list depends on the protocol handler defined.

To create HttpsURLConnection, the Java Virtual Machine (JVM™) property -Djava.protocol.handler.pkgs needs to be set.

If Portal Server is running on the Sun Java System Web Server, Sun Java System Application Server, or BEA WebLogic Server, this property is correctly set to com.iplanet.services.com by default. The Sun Java System Identity Server package has the implementation of HttpsURLConnection and it provides an option to accept self-signed certificates from any SSL server by adding the flag com.iplanet.am.jssproxy.trustAllServerCerts=true in the AMConfig.properties file.

The -Djava.protocol.handler.pkgs is not set by default for the IBM WebSphere Application Server. The HttpsURLConnection implementation for supported application servers must use their own default handler (this could be JSSE or custom SSL implementation).

#### Configuring Multiple Gateways on Multiple Portals

When installing a second gateway on a second portal, you must manually update the Forward Cookie URLs value to point to the second Portal.

- **1.** Log in to the Access Manager Administration Console.
- **2.** Select the Service Configuration tab.
- **3.** Click Gateway.
- **4.** Add the second Portal to the Forward Cookie URLs list.

#### Starting and Stopping the Gateway

**1.** Start the gateway using the following command:

*gateway-base*/SUNWps/bin/gateway -n *new-profile-name* start

default is the default name of the gateway profile that is created during installation. You can create your own profiles later, and restart the gateway with the new profile. See "Creating a Gateway Profile" in Chapter 2 of the *Sun Java System Portal Server, Secure Remote Access 6 2005Q1 Administration* Guide.

If you have multiple gateway instances, use:

*gateway-base*/SUNWps/bin/gateway start

**NOTE** This step is not required if you chose y for the Start Gateway after installation option during the gateway installation.

**NOTE** Ensure that only the configuration files for the instances that you want to start are in the /etc/opt/SUNWps directory.

If you want to stop all the gateway instances that are running on that particular node, use the following command:

*gateway-base*/SUNWps/bin/gateway stop

The Netlet and the gateway need Rhino JavaScript™ parser (bundled as SUNWrhino) for PAC file support. This must be installed in the Gateway and Portal Server node. To install, use the following steps:

- **1.** Add this package by running pkgadd -d . SUNWrhino from the current directory.
- **2.** Copy package-base-dir/js.jar to

\${JAVA\_HOME}/jre/lib/ext directory.

#### Netlet and Rewriter Proxy

Before starting the Netlet Proxy and the Rewriter Proxy, ensure that the gateway profile is updated with the Netlet Proxy and the Rewriter Proxy options.

• If you did not choose the option to start the Netlet Proxy during installation, you can start the Netlet Proxy manually. In the directory, *portal-proxy-base*/SUNWps/bin, type:

./netletd -n default start

• If you did not choose the option to start the Rewriter Proxy manually during installation, you can start it manually. In the directory *portal-proxy-base*/SUNWps/bin, type:

./rwproxyd -n default start

**NOTE** Ensure that you enable the Access List service for all users, to allow access through the gateway.

The Sun Java System Portal Server software NetFile needs jCIFS libraries (bundled as SUNWjcifs) for Windows access. This needs to be installed in Portal Server node only. To install, use the following steps.

- **1.** Add this package by running pkgadd -d. SUNWjcifs from the current (this) directory.
- **2.** Run *portal-server-install-base*/SUNWps/lib/postinstall\_JCIFS
- **3.** Run *portal-server-install-base*/SUNWps/bin/undeploy
- **4.** Run *portal-server-install-base*/SUNWps/bin/deploy command.
- **5.** Restart the server.

Verifying the Portal Server Installation

#### Access the Portal Server Administration Console and Desktop

### To Access the Sun Java System Identity Server Administration Console

- **1.** Open a browser.
- **2.** Type protocol://hostname.domain:port/amconsole

For example,

http://example.com:80/amconsole

**3.** Enter the administrator's name and password to view the administration console.

This is the name and password you specified at the time of installing the Sun Java System Identity Server software.

#### To Access the Portal Server Desktop

Verify the Portal Server installation by accessing the Desktop. Use the following URL to access the Desktop: protocol://fully-qualified-hostname:port/portal-URI

For example,

http://example.com:80/portal

When you access the Desktop, the Authless Desktop is displayed. This allows users accessing the Desktop URL to be authenticated automatically and granted access to the Desktop.

If the sample Portal Desktop displays without any exception, then your Portal Server installation is good.

### Verifying the Gateway Installation

**1.** Run the following command to check if the gateway is running on the specified port (the default port is 443):

netstat -an | grep port-number

If the gateway is not running, start the gateway in the debug mode, and view messages that are printed on the console. Use the following command to start the gateway in debug mode:

*PortalServer-base*/bin/gateway -n *profilename* start debug

Also view the log files after setting the gateway.debug attribute in the platform.conf.profilename file to message. See the section Understanding the platform. conf File in Chapter 2, "Administering Gateway" in the *Sun Java System Portal Server, Secure Remote Access 6 2005Q1 Administration Guide*, for details.

**2.** Run the Portal Server in secure mode by typing the gateway URL in your browser:

https://*gateway-machine-name*:*portnumber*

If you have chosen the default port (443) during installation, you need not specify the port number.

**3.** Login to the Identity Server administration console as administrator using the user name amadmin, and using the password specified during installation.

You can now create new organizations, roles, and users and assign required services and attributes in the administration console.

# Important Information

This section contains the latest information that is not contained in the core product documentation. This section covers the following topics:

- **[Installation Notes](#page-46-0)**
- [Compatibility Issues](#page-47-0)
- [Documentation Updates for Portal Server 6 2005Q4](#page-49-0)

## <span id="page-46-0"></span>Installation Notes

### Portal Server

The Portal Server can be installed and configured to run with either:

- Access Manager installed and configured in the same installation session on the same physical machine
- Access Manager previously installed and configured on a separate machine

### To Run the Liberty Samples

The liberty samples are designed for a Portal Server and Access Manager installation on the same system.

To run the Liberty samples on a Portal Server/Access Manager separated install, do the following:

- **1.** Make sure the SP\_HOST\_DOMAIN value in configSP.sh points to the Access Manager full install host.
- **2.** In the administration console of Access Manager that is acting as Service Provider, set the Provider Home Page to URL=http://*portal-server-host*:*port*/portal/dt

To set this value:

- **a.** Select the federation management tab.
- **b.** Select the service provider in navigation frame.
- **c.** Select provider in the drop-down in data frame.
- **d.** Scroll down to Access Manager Configuration section.
- **e.** Set the Provider Home Page to URL=http://*portal-server-host*:*port*/portal/dt.

For Liberty Sample 3 only, perform [Step 3](#page-46-1) and [Step 4.](#page-47-1)

<span id="page-46-1"></span>**3.** Change "Single Sign-On Failure Redirect URL" and set it to http://*portal-server-host*:*port*/portal/dt?libertySSOFailed=true

To set this value:

- **a.** Select the federation management tab.
- **b.** Select the service provider in navigation frame.
- **c.** Select provider in the drop-down in data frame.
- **d.** Scroll down to Access Manager Configuration section.

**e.** Set the Single Sign-On Failure Redirect URL to http://*portal-server-host*:*port*/portal/dt?libertySSOFailed=true

#### <span id="page-47-1"></span>**4.** Set the PreLogin URL to

http://*portal-server-host*:*identity-server-port*/amserver/preLogin?metaAlias=is-host&goto=htt p://*portal-server-host*:*portal-server-port*/portal/dt

To set this value:

- **a.** Go to Identity Management, Select Users from the drop down Menu.
- **b.** Click on authlessanonymous user and then select Portal Desktop from the View drop down list in the Navigation Frame.
- **c.** Click on the Edit link.
- **d.** Click on Manage Channels and Containers.
- **e.** Click on Edit properties of the Login Channel
- **f.** Set the PreLogin URL to http://*portal-server-host*:*identity-server-port*/amserver/preLogin?metaAlias=is-host&goto= http://*portal-server-host*:*portal-server-port*/portal/dt.
- **5.** Set the following in the AMConfig.properties file on the Portal Server host:
	- ❍ com.iplanet.am.notification.url=http://*portal-server-host*:*port*/servlet/com.iplanet.s ervices.comm.client.PLLNotificationServlet
	- ❍ com.iplanet.am.session.client.polling.enable=false

### Web Containers

For detailed instructions on installing the Sun Java Server component products, refer to the *Sun Java Enterprise System Installation Guide* at http://docs.sun.com/db/doc/819-0056

## <span id="page-47-0"></span>Compatibility Issues

### Deprecation Nofications and Announcements

### Portal Server CLIs

Existing Portal Server command line utilities are deprecated, and their functions will be replaced with a single Portal Server command line utility in a future release. The following Portal Server command line utilities are deprecated, and their functions will be replaced with a single Portal Server command line utility in a future release:

- changepasswd
- checkgw
- checkrp
- checknetletd
- deploy
- dpadmin
- gwmultiinstance
- multiserverinstance
- par
- pdeploy
- ppatcher
- rwadmin
- rwpmultiinstance
- undeploy
- version

#### Administration Console

The existing Portal Server administration console is deprecated, and its functions will be replaced with a new Portal Server management console in a future release.

#### Portal Server Desktop Template Container Provider

The Portal Desktop Template Container Provider interface is being deprecated and will be removed in a future release. Interface components being deprecated include:

- Global display profile Desktop template container provider definitions
- Desktop template container provider presentation files
- Desktop template container provider resource bundles
- Desktop template container provider presentation images

#### Installation Issues

When you run the Java Enterprise System Installer, Access Manager 7 2005Q4 has two installation types (or modes):

- Compatible (6.x) type supports Access Manager 6 features, including the Access Manager 6 Console and directory information tree (DIT).
- Enhanced (7.x) type supports Access Manager 7 features, including the new Access Manager 7 Console.

Portal Server, Messaging Server, Calendar Server, Instant Messaging, and Delegated Administrator are not compatible with Access Manager 7 2005Q4 Enhanced (7.x) type.

If you are installing Access Manager with Portal Server, Messaging Server, Calendar Server, Instant Messaging, or Delegate Administrator, you must select the Access Manager Compatible (6.x) installation type (which is the default value).

## <span id="page-49-0"></span>Documentation Updates for Portal Server 6 2005Q4

The following sections provide updates and additional documentation for the Portal Server 6 2005Q1 documentation set.

### Portal Server Administration Guide

The settings on the Instant Messaging Channel edit page have changed. The Desktop user now has to configure only two settings (if the administrator has not configured the channel for a single Instant Messaging Server).

The two Instant Messaging Server settings are now:

- Instant Messaging Host
- Instant Messaging Port

### Secure Remote Access Administration Guide

The following items are not documented in the online help or *Sun Java System Portal Server 6 2005Q1 Secure Remote Access Administration Guide*, but are part of the Access Manager administration console.

- Gateway -> Core -> Gateway Minimum Authentication Level is not documented in the online help or the administration guide.
- The Proxylet rules (as shown on the Access Manager console) are not documented in the online help or the administration guide. For information on configuring Proxylet rules, see ["Proxylet Rules."](#page-50-0)

### Enabling Basic HTTP Authentication

**1.** Log in to the Access Manager administration console as administrator.

- **2.** Select the Service Configuration tab.
- **3.** Click the arrow next to Gateway under SRA Configuration.
- **4.** The Gateway page is displayed.
- **5.** Select the gateway profile for which you want to set the attribute.
- **6.** The Edit Gateway Profile page is displayed.
- **7.** Click the Core tab.
- **8.** Select the Enable HTTP Basic Authentication checkbox to enable HTTP basic authentication.
- **9.** Click Save to record the change.
- **10.** Restart the Gateway from a terminal window:

*gateway-install-root*/SUNWps/bin/gateway -n gateway-profile-name start

#### <span id="page-50-0"></span>Proxylet Rules

A Proxylet rules field has been added to the Access Manager administration console.

The Proxylet rules specify the domain and proxy settings in the Proxy Auto Configuration (PAC) file.

To modify the Proxylet rules, do the following:

- **1.** Log in to the Access Manager administration console as administrator.
- **2.** Select the Identity Management tab.
- **3.** Select Organizations from the View drop-down list.
- **4.** Click the required organization name. The selected organization name is reflected as the location in the top left corner of the administration console.
- **5.** Select Services from the View drop-down list.
- **6.** Click the arrow next to Proxylet under SRA Configuration.
- **7.** Click Edit.
- **8.** Enter the proxy-host and proxy-port, using the following syntax:

[Protocol:]Domain1[,Domain2,...]:IP or Host:Port

where,

Protocol – can contain http/ftp/https. (This field is optional).

Domain – is any domain such as sun.com. Multiple domains are separated by a comma.

IP – is the IP address of the domain.

proxy-host – proxy server used for this domain(s)

proxy-port – proxy server port

**9.** Click Save.

The following special constructs allow dynamic insertions into the rule.

If a rule contains the string proxylet-host:proxylet-port as the proxy server, then the generated PAC file replaces the string with the host and port of Proxylet.

### Online Help

The Search channel Help page states in the Advanced Search section:

- URL The Uniform Resource Locator (web address) of the document. Keep in mind the following points when specifying URLs:
	- ❍ The http:// portion of the address must be entered if you are using the *Is* or *Begins with* operators.

The *Is* and *Begins with* operators are no longer used.

# Known Issues and Limitations

This section contains a list of the known issues with Portal Server 6 2005Q4. The following product areas are covered:

- [Installation](#page-52-0)
- [Configurator](#page-53-0)
- [Proxylet](#page-54-0)
- [Portlet](#page-55-0)
- [WSRP](#page-55-1)
- [Online Help](#page-56-0)
- [Communication Channels](#page-57-0)
- [Secure Remote Access](#page-64-0)
- **[Gateway](#page-64-1)**
- [NetFile](#page-65-0)
- [Netlet](#page-66-0)
- [Rewriter](#page-67-0)
- **[Documentation](#page-69-0)**
- [Mobile Access](#page-70-0)
- [Localization](#page-76-0)

## <span id="page-52-0"></span>Installation

#### **Gateway redirection not happening in any multi-session installation. (4971011)**

Regardless of the installation mode, gateway redirection does not occur during a multi-session installation.

#### *Workaround*

- **1.** Launch a Portal Server browser and access the amconsole.
- **2.** Under "Service Configuration" tab, select "gateway."
- **3.** In the lower right corner of the window, click the "default" and the "security" tab.
- **4.** Then, add a URL like http://*IS-Host*:*port*/amserver/UI/Login into "Non-authenticated URLs:" field.

An example URL is http://boa.prc.sun.com:80/amserver/UI/Login.

**5.** Finally, restart the Portal gateway by doing the following as superuser:

/etc/init.d/gateway -n default start debug

#### **The multiserverinstance script does not run on BEA WebLogic with Portal Server 6.3.1. (6228757)**

If, during initial installation, the WebLogic admin port was specified as 7001 a different port number for the admin server can not be specified during the creation of a second instance.

Although the multi-instance script asks for the WebLogic admin port, and allows the user to provide a different value, changing the admin port or other admin server details is not supported.

By default it is assumed that all instances to be configured will be part of the same admin server.

#### *Workaround*

To point to a new admin server, perform the following steps:

**1.** In the /etc/opt/SUNWps/PSConfig.properties file change the following properties to point to the new admin server:

DEPLOY\_ADMIN\_PROTOCOL= DEPLOY\_ADMIN\_HOST= DEPLOY\_ADMIN\_PORT=

DEPLOY\_ADMIN=

**2.** Use the multiserverinstance script to create the new instance.

## <span id="page-53-0"></span>**Configurator**

**The Portal Server configurator does not work if Identity Server is running its Directory Server in LDAPS. (5044585)**

#### *Workaround*

Disable the SSL for DS and update the AMConfig.properties with non SSL port to successfully install portal server.

#### **Configurator not found in PortalServer-base/SUNWps/lib. (6209368)**

After installing Portal Server packages, the Configurator is not found in the *PortalServer-base*/SUNWps/lib directory Configurator was a symbolic link to the psconfig script. Due to some packaging issues, the symbolic link was not created in Solaris (it is available in Linux). So the user can use the psconfig script directly.

#### *Workaround*

Use the psconfig script as an alternative.

*PortalServer-base*/SUNWPs/lib/configurator script is a symlink for the *PortalServer-base*/SUNWPs/lib/psconfig script.

## <span id="page-54-0"></span>Proxylet

#### **iNotes and Microsoft Exchange 2000 SP3 are not supported with Proxylet. (no issue ID)**

#### **Page can not be displayed in iNotes when performing some functionalities. (6190570)**

An error occurs with a message "Page cannot be displayed" in iNotes for the following modules:

- Mail
- Appointments
- To Do
- Contacts
- Notebook

This message occurs when using the Save and Delete buttons.

#### *Workaround*

None.

#### **NetFile help does not come up after Proxylet is downloaded. (6180420)**

If Proxylet and NetFile are downloaded, the NetFile Help is not displayed and an exception is thrown in the Java console.

#### *Workaround*

None.

#### **Unable to access the Portal Desktop in SSL mode after Proxylet is downloaded. (4990035)**

The Portal Desktop can not be downloaded after Proxylet is downloaded if Portal Server is in SSL mode.

*Workaround*

None.

#### **No help provided for the Proxylet rules. (5107957)**

See ["Documentation Updates for Portal Server 6 2005Q4"](#page-49-0) for instructions on configuring Proxylet rules.

#### **Accessing amconsole for a user from Proxylet gives "Action cancelled" page. (6190566)**

If you log in to the Portal Desktop through the gateway, then load Proxylet, and then try to access the Administration console, the view list box will return an "Action Cancelled" page.

*Workaround*

None.

#### **After an upgrade, the default Proxylet domain is not shown in the Proxylet edit rules window. (6230842)**

*Workaround*

After Upgrading from Java Enterprise System 2 to Java Enterprise System 3, remove the Proxylet service and recreate the Template.

## <span id="page-55-0"></span>Portlet

#### **The portlet session is not stored across managed servers in a cluster. (6190600)**

HTTP session failover for portlets doesn't work.

*Workaround*

None.

## <span id="page-55-1"></span>**WSRP**

#### **Can not create a new WSRP Consumer Producer. (6202285)**

Creating a new WSRP consumer producer causes a server error.

*Workaround*

When WSRP is used with Java Enterprise System 3, remove the following four packages before performing the Java Enterprise System 3 installation process:

SUNWjaxp

SUNWxrgrt

SUNWxrpcrt

SUNWxsrt

#### **NOTE** If you have already installed Java Enterprise System 3 and experienced the errors described in CR 6202285, you should perform the following steps.

- **1.** Uninstall these four packages and reinstall them.
- **2.** Restart the system.

## <span id="page-56-0"></span>Online Help

#### **The Online Help button for the Address Book channel is missing. (6193284)**

The "Help" icon for AddressBook channel displays a "page not found" exception in the Browser.

*Workaround*

None.

#### **The Portal Server Online Help links are broken in an Identity Server-Portal Server separated environment. (6197755)**

This problem occurs when Portal Server is installed on the web containers, IBM WebSphere, and BEA WebLogic.

#### *Workaround*

For BEA WebLogic

**1.** In a terminal window, on the Portal Server machine change to the following directory:

cd /*BEAInstall-base*/user\_projects/domains/mydomain/applications/DefaultWebApp

**2.** Type:

ln -s /*AccessManager-base*/public\_html/online\_help/ online\_help

If the DeafaultWebApp directory is not available in /*BEAInstall-base*/user\_projects/domains/mydomain/applications, type the following commands in a terminal window:

cp /*BEAInstall-base*/weblogic81/common/templates/applications/DefaultWebApp.jar /tmp

cd /tmp

jar -xvf DefaultWebApp.jar

cd /tmp/\_apps\_/

cp -R DefaultWebApp /*BEAInstall-base*/user\_projects/domains/mydomain/applications

#### For Websphere

**1.** In a terminal window on the Portal Server machine, change to the following directory:

cd

*IBMInstall-base*/IBM/WebSphere/Express51/AppServer/installedApps/DefaultNode/Defaul tApplication.ear/DefaultWebApplication.war

**2.** Type:

ln -s *AccessManager-base*/SUNWam/public\_html/online\_help/ online\_help

## <span id="page-57-0"></span>Communication Channels

#### **The Mail Channel does not display the login page. (4873659)**

The Mail Channel will not successfully launch the Messenger Express client when the ipsecurity setting of the Sun Java System Messaging Server is set to "yes." In order for the Mail Channel to successfully launch the Messenger Express client, the ipsecurity setting of the Messaging Server must be set to "no."

#### *Workaround*

Set the ipsecurity setting of the Messaging Server to "no."

#### **The MailProvider will not work with SSL secured IMAP. (4919693)**

The current MailProvider implementation will not work with SSL secured IMAP.

#### *Workaround*

After configuring the IMAPS channel, if the channel shows error on Portal Server with Web Server as container, change the mail.jar as the first entry in the CLASSPATH.

To add the mail.jar file as the first file in the classpath:

- **1.** Open the file *ws-install-dir*/SUNWwbsvr/https-*ws-instance-name*/config/server.xml
- **2.** Change the mail. jar file to be the first entry in the classpath.
- **3.** Restart the Web Server.

#### **A newly created Address Book channel does not appear on the Desktop.(4922220)**

The Address Book service must first be configured. Because the AddressBookProvider is not pre-configured, any channel the user creates based on the AddressBookProvider will not appear on the user's Desktop or on the Content link unless the AddressBookProvider has been configured. See "Configuring the Address Book Channel" section in Chapter 17, and "SSO Adapter Templates and Configurations" in Appendix A of the *Sun Java System Portal Server Administration Guide* for more information.

Creating channels based on the other communications channels in the pre- populated, user-defined channels set may result in the created channel displaying the message: "Please specify a valid configuration." Although the other Communication Channels are defined to a sufficient extent to appear on the user's Desktop, they require additional administrative tasks in order to ascertain which back-end service to use.

Additionally, the communication channels require the desktop user to specify back-end credentials (such as user name and password) after the administrative tasks are completed. The desktop user can specify these values in the channel by using the channel's Edit button.

**NOTE** The userDefinedChannels set might need to be administered on a per install basis because this set includes references to back-end services which might not apply to your particular setup. For example, all Lotus Providers in this set refer to interaction with Lotus back-end services for the communication channels which do not apply if none in the Portal user base will be using Lotus back-end services.

#### **The Calendar channel will not launch if the domain name is not set. (4946959)**

If the Server name in the Calendar channel does not include the fully qualified domain name, the Calendar channel does not launch.

#### *Workaround*

Verify that the fully qualified host name is used for the Server name setting.

#### **The SSO Adapter Configuration Does Not Support Distributed and Redundant Personal Address Books. (5020452)**

Prior version of the SSO Personal Address Book (PAB) Adapter expects the container o=pab to co-exist within the User and Group directory. Portal Server6 2005Q1 introduced support in the "SUN-ONE-ADDRESS-BOOK" adapter template to specify the PAB directory server. The following properties are now supported:

ugHost: LDAP host name for PAB lookup

ugPort: LDAP port for PAB lookup

#### *Workaround*

These properties need to be manually added to the "SUN-ONE-ADDRESS-BOOK" SSO adapter template by the admin in the Identity Server Administration Console.

- **1.** Log in to the Access Manager administration console.
- **2.** Select Service Configuration > SSO Adapater.
- **3.** Select "SUN-ONE-ADDRSS-BOOK" as the SSO Adapter template.
- **4.** Select Edit Properties > New Default.
	- **a.** Specify "ugHost" for Name.
	- **b.** Specify the LDAP host name.
	- **c.** Select Create.
- **5.** Select Edit Properties > New Default.
	- **a.** Specify "ugPort" for Name.
	- **b.** Specify the LDAP port.
	- **c.** Select Create.

#### **The links in the Mail channel lead to the Portal Desktop instead of the Mail Client. (5053733)**

When a user selects the Logout link from the Mail Channel, the logout page for the client logout page is not displayed (instead the Portal Desktop page is displayed).

#### *Workaround*

If this problem occurs, perform the following steps:

- **1.** Refresh the Portal Desktop.
- **2.** Click the Launch Mail link in the previous portal page, and the Mail client can launch again.

If you want a webmail login page after a logout (instead of the Portal desktop) do the following.

**1.** Change the following code on the messaging server.

The file /var/opt/SUNWmsgsr/config/html/main.js has a method restart(), which is called from exit(), which in turn is called from logout().

```
function restart() {
     var ref = window.document.referrer != '' ? window.document.referrer : '/'
     if (ref.indexOf('mail.html') > 0)
     ref = \frac{'}{'}var ind = ref.indexOf('?)self.location.replace(ind > 0 ? ref.substring(0, ind) : ref)
}
```
Change the first line and provide the url of the mail server login page as follows:

var ref = window.document.referrer != '' ? "http://pavoni:2080" : '/'

- **2.** Restart the mail server.
- **3.** Clear the browser cache.

#### To test:

- **1.** Click Launch Mail.
- **2.** Log out from webmail.
- **3.** Click Launch Mail, which will take you to the webmail login page as the old session is not valid.

#### **On clicking on the Launch Mail Link of Universal Web Client (UWC) Mail Channel does not open MailBox. (6179802)**

On clicking on the link of launch mail it takes to Web Server index page instead of the user's inbox.

In Java Server Enterprise 3 the Portal Mail channel can launch the UWC from the Portal Desktop.

A new channel has been added called "UWCMail" and is based on the MailProvider. The UWCMail channel is available in the default organization or root suffix but is not associated with a Container out of the box. The UWCMail channel must be added to a container.

The UWCMail channel defines the following properties:

- title
- description
- ssoAdapter
- applicationHelperEdit
- applicationHelperURL

The SSO adapter configuration is sunUWCMail and the SSO adapter template is SUN-UWC-MAIL.

#### *Workaround*

To use the new UWCMail channel, add the UWCMail channel to a container for the channel to be visible on the desktop.

- **1.** From the Access Manager Administration console, add the UWCMail channel to the My Front Page Tab.
- **2.** Edit the UWCMail channel and specify the server settings. For example, login to the Portal Desktop as a new user and edit the UWCMail channel by specifying the following values:
	- ❍ server name: *messaging-server-name*
	- ❍ imap server port: *messaging-server-imap-port*
	- ❍ user name: *uid*
	- ❍ user password: *password*
	- ❍ smtp server name: *messaging-server-smtp-server-name*
	- ❍ smtp server port: *messaging-server-smtp-port*
	- ❍ client port: *messenger-express-client-port*
	- ❍ mail domain: *hosted-domain*

#### **The calendar does not come up on the UWC Calendar Channel. (6179806)**

In Java Server Enterprise 3 the Portal Calendar channel can launch the UWC from the Portal Desktop.

A new channel has been added called UWCCalendar and is based on the CalendarProvider. The UWCCalendar channel is available in the default organization or root suffix but is not associated with a Container out of the box. The UWCCalendar channel must be added to a container.

The UWCCalendar channel defines the following properties:

- title
- description
- ssoAdapter
- ssoEditAttributes (exposes clientHost and clientPort)
- applicationHelperEdit
- applicationHelperURL

The SSO adapter configuration is "sunUWCCalendar" and the SSO adapter template is "SUN-UWC-CALENDAR."

#### *Workaround*

To use this new channel:

Add the UWCCalendar channel to a container for the channel to be visible on the desktop.

- **1.** From the Access Manager Administration console, add the UWCCalendar channel to the My Front Page Tab.
- **2.** Edit the UWCCalendar channel and specify the server settings. For example, login to the Portal Desktop as a new user and edit the UWCCalendar channel by specifying the following values:
	- ❍ server name: *calendar-server-name*
	- ❍ server port: *calendar-server-port*
	- ❍ user name: *uid*
	- ❍ user password: *password*
	- ❍ client server name: *uwc-client-server-name*
	- ❍ client port: *uwc-client-port*

#### **UWC Address Book is not being displayed on the UWC AddressBook channel. (6179807)**

The SSO adapter implementation, WabpSSOAdapter, is using port instead of clientPort for the back end connection to the Address Book Server. This causes the Portal UWC Address Book to fail when the UWC client is not installed on port 80.

#### *Workaround*

You can workaround this problem by doing one of the following:

- Install the UWC client on port 80
- Set the SSO adapter template or configuration property port and the value to be the same as clientPort.

To set the SSO adapter template or configuration property port and the value to be the same as clientPort is to add the "port" as a "Merge" property specified at the Organization level. The Channel does not expose the "port" on the Channel's edit page.

To add the port as a "Merge" property:

- **1.** Log in to the Access Manager Administration console.
- **2.** Select Service Configuration.
- **3.** Select SSO adapter.
- **4.** Select Edit Properties... for SUN-UWC-ADDRESS-BOOK.
- **5.** Select New Merge and specify:

Name: port

- **6.** Select Create.
- **7.** Select Finished.
- **8.** Select Identity Management.
- **9.** Select the organization.
- **10.** Select Services.
- **11.** Select SSO adapter.
- **12.** Select Edit Properties... for sunUWCAddressBook and specify the properties.
- **13.** Select New Default and specify the port value and select Save.
- **NOTE** If there are existing users with SSO adapter attributes written at the User level, this solution might not work since the existing users do not inherit the Organization level changes to the SSO adapter configuration. Instead, the SSO adapter template can be updated with the "host" and port defined as Default properties.

#### **Microsoft Calendar and Microsoft AddressBook throw "Content not available" error. (6213120)**

An error message stating that content is not available may be displayed when configuring the Microsoft Calendar and Address Book channels on a WebLogic server. This problem can occur when other files take precedence over the jintegra.jar file.

#### *Workaround*

Add the jintegra. jar file as the first file to the classpath.

To add the jintegra.jar file as the first file in the classpath:

- **1.** Open the file /usr/local/bea/user\_projects/domains/mydomain/startWebLogic.sh.
- **2.** Edit the CLASSPATH to add /opt/SUNWps/web-src/WEB-INF/lib/jintegra.jar as the first jar file in the classpath.
- **3.** Restart the WebLogic server using startWebLogic.sh.

#### **Lotus Address Book and Calendar does not work with old NCSO.jar. (6216069)**

Lotus Address Book and Calendar need the latest version of NCSO.jar to work.

#### *Workaround*

Use the latest version of Domino, for example NCSO.jar from Domino 6.5.1.

## <span id="page-64-0"></span>Secure Remote Access

#### **Calendar links not accessible via Portal Secure Remote Access. (#4929710)**

If the desktop user selects to display non-secure items, the Calendar desktop shows. However, none of the links appear. If the desktop user selects not to display non-secure items, the Calendar desktop does not show. The effect is that the Calendar desktop items can not work through the gateway.

#### *Workaround*

Edit /opt/SUNWics5/cal/config/ics.conf on the Calendar Server. Change the line, render.xslonclient.enable = "yes"

#### **The Proxylet rules edit page gets displayed very late through the gateway. (6181714)**

When invoking the Proxylet rules edit page through the gateway, the response is very slow, and Proxylet rules page takes a while to be displayed.

*Workaround*

None.

## <span id="page-64-1"></span>**Gateway**

#### **The mkchroot does not work for the gateway. (5046586)**

When running ./mkchroot, all the environment variables are shown on the console. The script then fails at the first step after providing chroot directory. This problem occurs only on the Linux platform.

*Workaround*

None.

#### **Can not login to Portal Server through the gateway when Portal Server components are in separate sessions. (6214635)**

The problem occurs when Portal Server components are installed in separate sessions.

*Workaround*

When you add Portal Server services in separate sessions, ensure that:

- All Portal Servers are listed under Gateway > Core in the administration console.
- All Portal Server URLs are listed in the Non-authenticated URLs under Gateway > Security.

#### **After stopping and starting the Application Server, users can not log in through the Gateway. (6191449)**

If the Portal Server is using the Sun Java System Application server as its web container, stopping and restarting the web container in some cases causes an error that prevents the user from being able to log in to the Portal Server through the gateway. The problem occurs for all webcontainers— Application Server S8.1, Web Server, BEA WebLogic and IBM WebSphere.

*Workaround*

Stop and restart the gateway. In a terminal window, type:

*gateway-base*/bin/gateway stop

*gateway-base*/bin/gateway start

## <span id="page-65-0"></span>**NetFile**

#### **A local file can not be opened in NetFile. (5033644)**

A local file can not be opened in NetFile because the file's base directory is removed. When a user expands a file directory tree and tries to find a local file such as  $/\text{tmp}/1.\text{txt}$  and the user clicks Open, the alert dialog pops up with the following error message: The file  $/1$  txt can not be found. Please check the location and try again.

*Workaround*

None.

#### **Adding a share in NetFile with the type "FTP," causes an exception. (5053765)**

Users can not add an ftp share in NetFile Java1 or Java2. This problem occurs on the Linux platform.

*Workaround*

Make sure that ifconfig is added to the system's search PATH.

#### **NetFile for NFS does not work on Linux 2.1. (6200718)**

NetFile Java1 nor Java2 can access an NFS server shared mount on the Linux 2.1 platform.

#### *Workaround*

To use NetFile to access and NFS server shared mount, perform the following manual steps.

For BEA WebLogic:

**1.** Edit the startWeblogic.sh and startManagedWeblogic.sh scripts located in *bea-install-dir*/user\_projects/domains/mydomain/ by adding the following line after the LD\_LIBRARY\_PATH variable:

LD\_PRELOAD=/usr/lib/libpam.so:\${LD\_PRELOAD} ; export LD\_PRELOAD

For Sun Java System Application Server:

**1.** Edit the asadmin script located at the *AS8.1-install-dir*/sun/appserver/bin by adding the following line after the LD\_LIBRARY\_PATH variable:

LD\_PRELOAD=/usr/lib/libpam.so:\${LD\_PRELOAD} ; export LD\_PRELOAD

For Web Server:

**1.** Add the following line under in the start script of the web container instance after the LD\_LIBRARY\_PATH variable:

*ws-install-dir*/sun/webserver/https-*ws-instance-name*/start

LD\_PRELOAD=/usr/lib/libpam.so:\${LD\_PRELOAD} ; export LD\_PRELOAD

## <span id="page-66-0"></span>**Netlet**

#### **Netlet fails to load after relogin. (2102626)**

If Netlet is loaded, and you log out of the Desktop and then try to log back in, you will not be able to restart Netlet.

#### *Workaround*

Close the browser and open a new browser to load it again.

#### **Microsoft Internet Explorer crashes while Loading Netlet with Default Microsoft JVM. (2120110)**

When Netlet is loading, a security message is displayed. Clicking "yes" to continue causes Microsoft Internet Explorer to crash.

*Workaround*

None.

#### **Netlet does not work if a Pac file is specified in the browser option with Java 1.4.2. (6204073)**

This problem can happen if the plug-in is not able to understand the format in which the pac file location is specified.

#### *Workaround*

The format for the location of pac file needs to be specified for various versions of Java.

## <span id="page-67-0"></span>**Rewriter**

#### **When using Microsoft Exchange 2003, gif files are missing in some of the pages. (6186547)**

Many interface image files are missing.

*Workaround*

None.

#### **In iNotes, under the Contacts tab, the Help page is redirected to the Administration console. (6186541)**

Clicking the Help button from the Contacts tab in iNotes displays the Administration console page instead of the Help page.

*Workaround*

*None.*

#### **iNotes does not logout correctly. (6186544)**

Clicking on logout in iNotes displays two options. Neither of these options will log out of iNotes.

*Workaround*

None.

#### **Microsoft Exchange 2000 SP3 gives warning messages and action cancelled messages. (6186535)**

The following actions in Exchange 2000 SP3 it causes security warning messages and Action cancelled messages:

- Clicking New tab under Mail.
- Selecting any item in the drop box list.
- Clicking New tab under Calendar.
- Clicking on Empty Deleted Items folder.

• Creating a new task.

*Workaround*

None

**Microsoft Exchange 2003 returns a login page when clicking on the Calendar reminder page on the "open item" button. (6186528)**

*Workaround*

None

#### **When using Microsoft Exchange 2000 SP3, Moving or Copying messages to specific folders doesn't work. (6186534)**

If you login to the Portal Server through the gateway, and you edit the bookmark channel with the Microsoft Exchange machine details, the Move/Copy buttons on the Microsoft Exchange interface produce the error "Operation could not be performed."

#### *Workaround*

None.

#### **When using Microsoft Exchange 2000 SP3, selecting any item in the drop box list gives Action Cancelled message. (6186533)**

If you log in to the Portal Server through the gateway, and you edit the bookmark channel with the Microsoft Exchange machine details, the mail and calendar drop box list on the Microsoft Exchange interface do not work. An "Action cancelled" message is displayed.

#### *Workaround*

None.

#### **When using Microsoft Exchange 2000 SP3, Clicking on empty deleted items folder displays Action Cancelled. (6186540)**

If you log in to the Portal Server through the gateway, and you edit the bookmark channel with the Microsoft Exchange machine details, deleted items can not be emptied in the Microsoft Exchange interface.

#### *Workaround*

None.

## <span id="page-69-0"></span>Documentation

**Chapter 9 of the Sun Java System Portal Server 6 2005Q1 Secure Remote Access Administration Guide contains an inaccurate title for subsection. (no issue ID)**

The subsection "Enable Rewriting of All URLs" should read "Enable Rewriting of All URIs."

**Missing line in the instructions for running the configurator in a localized environment for Solaris Sparc or X86 machines. (6238677)**

Chapter 2 of the Sun Java System Portal Server 6 220Q1 Administration Guide contains an error in the command for running the configurator in a localized environment for Solaris Sparc or X86 machines.

The correction is as follows:

To run the configurator in a localized environment on a Solaris Sparc or x86 machine, type the following as one line:

/usr/jdk/entsys-j2se/bin/java -DPS\_CONFIG\_DEBUG=y

-DDEPLOY\_ADMIN\_PASSWORD=<deploy admin password>

-DDS\_DIRMGR\_PASSWORD=<LDAP directory manager password>

-DIDSAME\_LDAPUSER\_PASSWORD=<AM ldap user password>

-DIDSAME\_ADMIN\_PASSWORD=<AM admin password>

-DBASEDIR=PS-INSTALL-DIR

-cp PS-INSTALL-DIR/SUNWps/lib/configL10N.jar

com.sun.portal.config.ConfigureL10N

#### For Secure Remote Access, the command for running the L10N configurator is:

/usr/jdk/entsys-j2se/bin/java -DPS\_CONFIG\_DEBUG=y

-DDEPLOY\_ADMIN\_PASSWORD=<deploy admin password>

-DDS\_DIRMGR\_PASSWORD=<LDAP directory manager password>

-DIDSAME\_LDAPUSER\_PASSWORD=<AM ldap user password>

-DIDSAME\_ADMIN\_PASSWORD=<AM admin password>

-DBASEDIR=PS-INSTALL-DIR

-cp PS-INSTALL-DIR/SUNWps/lib/configL10N.jar

com.sun.portal.config.ConfigureL10N

#### **Chapter 18 of the Sun Java System Portal Server 6 2005Q1 Administration Guide contains the wrong path for the desktopconfig.properties file. (no issue ID)**

The section "Debugging Portal Server" in chapter 18 of the *Sun Java System Portal Server 6 2005Q1 Adminstration Guide* states that the desktopconfig.properties file is located in /etc/opt/SUNWps.

The correct file location is /etc/opt/SUNWps/desktop.

#### **Misleading documentation about sendrdm Command Line Interface tool. (5078733)**

Chapter 16 of the Technical reference guide states the following:

The sendrdm command provides a mechanism for a CGI or command-line based search. An RDM (resource description manager) request is sent in SOIF format to the Search server. This command is normally run in a search-enabled Sun Java System Portal Server instance directory, which is the /*server-instance-directory*/deployment\_uri directory. This is the deployment URI path you selected at install time. If you chose the default Portal Server install, this is the /var/opt/SUNWps/https-*servername*/portal directory. Where the value of the servername is the default web Portal Server instance name--the fully qualified name of your Portal Server.

This should state that

If you chose the default Portal Server install, this is the /var/opt/SUNWps/https-*instance-name*/portal directory. Where the value of the servername is the default web container instance name--the fully qualified name of the machine, for example sesta.sun.com.

#### **The rewriter documentation should state that only http and https are supported. (5082368)**

The section "Supported URLs" in chapter 12 "Administering the Rewriter Service" of the *Sun Java System Portal Server 6 2005Q1 Administration Guide* states that "Rewriter supports rewriting of all standard URLs as specified by RFC-1738." This information is incorrect. Rewriter supports only HTTP and HTTPs URLs.

*Workaround*

None.

## <span id="page-70-0"></span>Mobile Access

**The native JSP desktop does not handle the case when the frontPageSize exceeds the maximum deck size (Wm1DeckSize). Please refer to http://docs.sun.com/source/817-5323/index.html. (4950078)**

*Workaround*

None.

#### **Mail is sometimes displayed as HTML document. (4938743)**

Email messages sent with HTML in the body are displayed with the HTML source.

### *Workaround*

No workaround is available. However, to preserve the original formatting of messages, change the settings for mail application to plain text.

To do this in Netscape, use the mail client to complete the following tasks:

- **1.** From the Edit option on the menu > Preferences > Mail & Newsgroups
- **2.** From the Mail & Newsgroups menu, click Send Format and it will display the Send Format Preferences.
- **3.** Select Convert the Message to Plain Text option and click OK.

For the Outlook Express client:

- **1.** Select tools -> Options -> Send.
- **2.** In the "Mail Sending Format" section, pick "Plain text" instead of "HTML".
- **3.** Select Save.

#### **The default value shown in the Document Root Directory of the Portal Server Configuration Panel during JES installer is incorrect. (6203728)**

This issue arises when Portal Server is installed independently after other dependent products have been installed and configured and while installing Portal Server on a separate instance other than that of Access Manager.

#### *Workaround*

If the Web container on which the Portal Server is deployed is Sun Java Enterprise System Web Server, make sure that the correct path for Document Root Directory is entered in the Portal Server Configuration Panel that appears while running the JES installer.

For example, if you have installed the Sun Java Enterprise System Web Server in \*/opt/SUNWwbsvr\*, then the Document Root Directory would be \*/opt/SUNWwbsvr/docs\*.

#### **The Contents link in the Mobile Application Services page displays "bad request" message. (5043783)**

A bad request error occurs only when you click the Contents link in the Help page for the Services option. This happens while accessing Help from the Administration Console for Access Manager > Identity Management tab.

#### *Workaround*

None.
#### **The Views: Rule for Date Contains does not work. (6212818)**

Date search using a string format as  $dd/mm/yyyy$  in the search filter will not work.

#### *Workaround*

IMAP stores dates in this format: Wed, 04 Jun 2003 13:06:55 -700. Search filters using this format should work.

#### **When a View name contains a space, the View link does not display. (6212854)**

The View link does not display on a device if the View name begins or ends with a space. Clicking Edit View results in a null pointer exception.

#### *Workaround*

Do not use leading or trailing spaces in view and rule names.

#### **URL forwarding to minimize URL length for mobile and desktop users. (5020380)**

URL forwarding will be required to minimize URL length for desktop and phone users.

#### *Workaround*

You can use redirection to seamlessly send users requesting a document on one server to a document on another server. For example, if the user types http://home.suncom.net, it is without a destination URI. This prefix is not interpreted and translated in the web server administration console as the following:

Prefix: /index.html

#### To fixed URL:

http://home.suncom.net/amserver/UI/Login?module=MSISDN

The web server will forward all Portal URLs with an URI /index.html to the fixed URL. Check the web server instance  $obj$ .conf file for this entry:

NameTrans fn="redirect" from="/index.html"

url-prefix="http://portal.mobile.suncom.net/amserver/UI/Login?module=MSISDN"

#### **Mobile Mail & AddressBook Preferences are not documented. (5011510)**

#### *Workaround*

None.

#### **Using Application Server 7.1 UR1 in the cookieless mode. (5107310)**

*Workaround*

When using Application Server 7.1 Update Release 1 (UR1), if users need to use the cookieless mode, add the following JVM option to the Application Server configuration:

# -DJ2EEDecodeURI

# **Invalid Rule/View URL Syntax error when rule is applied properly on a browser using Japanese language. (6190033)**

When users add a rule on a browser using Japanese language, "Invalid Rule/View URL Syntax" error message is displayed. This error does not occur on browsers using English language.

# *Workaround*

None.

# **Web server always sets content type to text/html when servlet filter is set. (6174754)**

When a user deploys the Portal Gateway with an Access Manager instance, which is deployed on Sun Java System Web server, the Web Server always sets the content type to text/html. The following workaround provided will help users to work through the Web Server bug 6173293, which causes gateway bug 5093084.

# *Workaround*

Make the following change to the obj.conf file in *web-server-instance*/config directory.

**1.** Change the ObjectType from:

ObjectType fn=force-type type=text/html

to:

# ObjectType fn=force-type type=text/html

**2.** Restart the web server after you have made this change.

# **Changing client type in palmOne Treo 180 device to cHTML. (6190070)**

When a palmOne Treo 180 mobile device accesses Mobile Access, the contents are rendered using the WML markup language. The Treo 180 is a cHTML capable mobile device. Though the Treo180 devices are capable of displaying WML, cHTML is preferable because cHTML is a richer markup language.

# *Workaround*

The following steps will enable you to change the client type to cHTML using amconsole:

- **1.** Navigate your browser to http://*hostname*:*port*/amconsole.
- **2.** Login as an administrator.

**3.** Click on Service Configuration tab -> Client Detection -> Client Types: Edit (on the right panel).

The Client Manager is displayed.

- **4.** Select the WML category to get the list of WML capable devices.
- **5.** Edit UPG1 UP 4.0 (compatible Blazer 1.0) and change the "Immediate parent type for this device" to cHTML.
- **6.** Save the device settings, and then save global Client Detection settings.

For more information about changing Client types, see Using the Client Manager in Chapter 2, Managing Mobile Devices of the *Sun™ Java System Portal Server, Mobile Access 6.2 Administrator's Guide*.

#### **Anonymous Portal login from a mobile throws a serious desktop error. (6184377)**

When users access Portal Server using anonymous login from a mobile using XHTML or WML Browser or WML / XHTML Simulators the following error message is displayed.

"A serious error has occurred in the Desktop. This may have been caused by a mis-configuration on the server. Please report this problem to your administrator."

#### *Workaround*

None.

# **Views menu option from mail is not displayed on Mobile desktop. (6185041)**

When using a CC/PP enabled phone, the correct device name may not be displayed in the "Mobile Devices" section of the Portal Desktop. Users will be unable to associate views with the device. It may not be possible for users to customize content or layout for the device. Using amconsole, the following workaround will enable the Views menu option on your mobile device.

# *Workaround*

Users must add the device name manually to the user's profile. The correct device name for a  $CC/PP$  compliant device is the URL of the  $CC/PP$  profile with special characters replaced with " and with a "\_" character at the beginning and the end. For example, if the URL is http://developer.openwave.com/uaprof/OPWVSDK62.xml, then the device name is http developer.openwave.com\_uaprof\_OPWVSDK62.xml. The following steps describes how you can add the device name to the user's profile.

- **1.** Navigate your browser to http://*hostname*:*port*/amconsole.
- **2.** Login as an administrator.
- **3.** Click on Users -> click a user -> Services -> Portal Desktop -> Edit -> Edit XML directly.

**4.** Locate the <Collection name="selectedClients"> tag.

This tag lists all the selected client devices.

**5.** Add the following tag:

<String name="\_http\_\_\_developer.openwave.com\_uaprof\_OPWVSDK62.xml\_" value=""/>

- **6.** Save your changes.
- **7.** Login to the Portal Desktop as an User.
- **8.** New mobile device called

http developer.openwave.com uaprof OPWVSDK62.xml displays.

- **9.** Attach a new mail view to this device.
- **10.** Login using the Openwave 6.2 (xhtml) simulator.
- **11.** The Views menu displays.
- **NOTE** The string added to the selectedClients collection is the URL of the CC/PP profile, with special characters replaced with "\_". You need to repeat the above steps for each CC/PP device you plan to support. The URL can be found either in the HTTP headers, or in the CCCPPClientDetector log file (in /var/opt/SUNWam/debug).

# **No Online Help available for Mobile Mail Preferences. (6185112)**

When users access Mobile Mail Preferences link by clicking Edit Mail from the Portal Desktop, no help is displayed for Mobile Mail Preferences.

# *Workaround*

None.

#### **Devices rendering HDML content display garbage for Japanese characters for detail pages for Calendar, Mail, and Address Book. (6191363)**

When users view their Calendar, Mail, and Address Book the content gets corrupted for Japanese locale when viewing HDML content. For example, when users:

- **1.** Login to mobile desktop. The contents are displayed and Japanese characters are also displayed.
- **2.** Navigate to the Calendar. The Calendar page contents are displayed and Japanese characters are also displayed
- **3.** View Calendar. The Japanese characters in the Calendar events get corrupted.

Same problem happens for Mail and Address Book. Mobile desktop (top page) and the primary page of the Calendar, Mail, and Address Book are OK but when users are browsing the contents, the pages become garbage. For other types of content this issue does not appear.

# *Workaround*

None.

#### **Mail and calendar events sent in Japanese from browser, and then viewed on handset are corrupted and vice versa. (6191389)**

While adding a Japanese calendar event from a mobile device, the event is displayed on a device but when displayed on a browser the Japanese characters gets corrupted. Also, when users add a Japanese event from a browser the event displays on a browser but gets corrupted when displayed on a mobile device. Similarly, when users use a browser to send a mail in Japanese, and view the mail on a mobile device the characters are corrupted. When users send a mail from the mobile device the email is displayed on a device but gets corrupted when displayed on a browser.

# *Workaround*

None.

# **Portal Server Mobile Access Upgrade Files are Updated (no issue ID)**

The Portal Server Mobile Access files used when upgrading from Sun ONE Portal Server 6.2 to Sun Java System Portal Server 6 2005Q1 for Solaris SPARC (java\_es\_05Q1\_portal\_mobile\_access\_sparc\_solaris8.tar.gz) and for Solaris  $x86$ (java\_es\_05Q1\_portal\_mobile\_access\_i386\_solaris9.tar.gz) have been updated and are available for download from:

http://wwws.sun.com/software/download/products/41391049.html

# Localization

# **The date and time are not displayed according to the locale in the Calendar. (4971337)**

On the Portal Desktop, the date and time are not displayed in the correct locale format. For example, if the Korean locale package is installed, the date and time format in the Calendar are not displayed in Korean. This issue will occur for any localized installation of Mobile Access Pack.

# *Workaround*

None.

#### **Reminder time for Calendar task does not accept modification. (5031431)**

Add a task to the Calender and set the reminder time as 15 minutes. When modified, that task's reminder time is shown as 1 minute though it shows as 15 minutes in Calendar Express.

*Workaround*

None.

# **The Date in NetFile depends on locale of the server. (5026281)**

The date format should depend on the user's locale not the server's locale.

*Workaround*

None.

#### **Chinese text file attachment can not be saved correctly in Netmail. (5031446)**

When using Netmail to attach a text file that contains Chinese characters, users who receive that file by Netmail, can not save the file correctly. The file characters are corrupted.

*Workaround*

None.

#### **Unzipping a multibyte file in which the filename is a multibyte filename causes the filename to get corrupted. (5033641)**

If a multibyte file that has a multibyte filename is unzipped the filename gets corrupted.

*Workaround*

None.

# **The naming order of address book entries is strange for Japanese users. (6197714)**

The address book channel and map address book displays first name then last name. It should display last name, then first name.

*Workaround*

None.

#### **When using Netmail Lite to send mail in Japanese, the end of the message displays either question marks or garbage charaters.(6197737)**

*Workaround*

None.

# **When using the de\_DE locale, the advanced search page is incorrect. (***6208359***)**

After clicking the search tab, the advanced search page comes up but part of the page is missing.

#### *Workaround*

None.

#### **The Proxylet (under Secure Remote Access) configuration page in the Administration Console is not localized. (***6208800***)**

*Workaround*

None.

#### **The edit page of the Instant Messaging Channel displays an error page. (6210507)**

Clicking the edit button of the Instant Messaging channel causes an error page to be displayed.

*Workaround*

Change to user locale to English and then edit the Instant Messaging channel.

#### **Multibyte filenames in NetFile can not be displayed under an NFS server's shared folder. (6193843)**

Non-English users can not access NetFile files through the Portal Server desktop under NFS server's shared folder if the file has a multibyte character file name.

*Workaround*

None.

#### **Clicking on the "Edit" button of a channel with a multibyte name causes an empty page to be displayed. (6193860)**

*Workaround*

None.

#### **Can not post a note in the Notes channel. (6193889)**

Portal desktop users are unable to post a note in Notes Channel because the channel can not be edited.

#### *Workaround*

Change the display profile fragment for NoteProvider in dp-providers.xml file as shown (in bold) below:

<Provider name="NotesProvider" class="com.sun.portal.providers.notes.NotesProvider">

#### **<Boolean name="isEditable" value="true" advanced="true"/>**

# **The time format in the Calendar channel is incorrect for Japanese users. (6196579)**

For Japanese users, the time format on calendar channel should be PM: HH:MM - AM: HH:MM.

#### *Workaround*

None.

# **Users can not cancel the Netlet warning dialog box. (2112878)**

When Portal Server desktop users try to access an FTP or telnet service through Netlet in a localized Portal Server configuration, Netlet displays a warning dialog box with the options "OK" and "Cancel." If the user clicks Cancel, the dialog box hangs.

*Workaround*

None.

# **Instant Messenger can not be invoked as Java Web start style in with some JDK versions. (6199908)**

This problem occurs when the user tries to access the Portal Server desktop on a Windows machine with J2SE 1.5.0 installed.

*Workaround*

None.

# **Unable to send mail using NetFile Java1. (4910252)**

Files can not be sent using the mail button from NetFile Java1, when file path or file name contains multi-byte characters.

Files can be mailed using NetFile Java2.

*Workaround*

None.

# **The date format specified in the Netmail Online Help is wrong. (4920181)**

The Netmail Online Help states that the date format to search for mail is mm-dd-yy. This format is incorrect in many locales.

#### *Workaround*

The date format for searching mail depends on the user's locale. For example, in the Japanese locale, users should use the following date format:

yyyy/mm/dd

# **The date format used in the Calendar channel for some European (EMEA) locales is wrong. (5033728)**

The date format used is Month Day, Year. The format should be Day Month Year.

# *Workaround*

None.

# **Events in the Calendar channel use the wrong time format for European locales. (5033735)**

Events displayed in the Calendar channel use the wrong time format (12-hours). They should use the 24-hour format as it is set in Calendar Server.

# *Workaround*

None.

# **The Korean version of Netmail's Find application does not locate all messages properly. (5036419)**

The before/on option does not highlight messages that match the on value. The after/on option highlights messages that match the on value.

# *Workaround*

None.

# **For simplified Chinese users, the default language in the User Information channel's editing page is English. (5036625)**

The locale XML files are set for en, not zh.

*Workaround*

None.

# **The Anonymous desktop (/portal/dt) is not displayed according to the preferred language set in the browser. (5059646)**

The first time the anonymous desktop is accessed it is displayed according to the preferred language specified in the browser. If the preferred language is changed in the browser and the page is refreshed, only part of the desktop contents are displayed in browser locale.

# *Workaround*

None.

# **When languages are selected, configuration of localization is slow. (5074720)**

Portal Server software configuration requires several minutes for each language. Each language uses many XML files, and dpadmin is called for each.

#### *Workaround*

None.

# **Localized authentication JSPs for Portal Server Mobile Access are not deployed into the Access Manager. (6191601)**

These JSPs are delivered in the SUNWam/mobile\_auth\_jsps.jar and must be unjarred into SUNWam/web-src/services. The SUNWam/amserver.war also must be recreated and redeployed into the web container.

*Workaround*

None.

# **Portal Server May Not Deploy for Spanish Locale. (6214289)**

Portal Server may not start when deployed with Sun Java System Web Server if Portal Server was installed using the text-based interface.

*Workaround*

None.

# **NetFile Does Not Correctly Display Windows 2000 Shared Folder Names for Japanese Locale. (6215099)**

The folder name is displayed as garbage only for the Japanese locale.

*Workaround*

None.

# Known Issues and Limitations for the Sun Java Enterprise System 4 Release

# **Deploying Portal Server Using a remote Access Manager does not work. (6284663)**

Deploying Portal Server using a Remote Access Manager does not work in this Beta release. A fix is under development and it is Sun's intention to support this configuration in the final version of the release. Please check the release notes in the final product for more information on this subject.

For the Linux Beta version you cannot deploy Portal Server in a configuration where Portal Server is installed on one host where Access Manager and Directory Server are installed on another host.

A workaround is available. However, it is not recommended because it is complex and difficult to correctly implement. If this configuration is absolutely required for your Beta evaluation, Sun has published the workaround, for your information only. The work around is as follows:

#### *Workaround*

- **1.** Install Access Manager and Directory Server on a host using the Java Enterprise System installer in Configure Now mode.
- **2.** Install the Access Manager SDK on a separate host using the Java Enterprise System installer in Configure Later mode.
- **3.** Configure Access Manager using the amconfig script with DEPLOY\_LEVEL=4 set after populating the amsamplesilent file with appropriate data for the specific configuration you are evaluating for Beta.
- **4.** Configure Portal Server using the psconfig script after populating the pssamplesilent file with appropriate data for the specific configuration you are evaluating for Beta.

See "Portal Server Using a Remote Access Manager Example" in the *Sun Java Enterprise System 2005Q4 Installation Guide* for more information.

#### **Access Manager Authentication pages are not available on mobile devices. (6264551)**

Mobile device users are not able to log in to the mobile Desktop using the "amserver/UI/Login" URL

#### *Workaround*

None.

#### **Access Manager registered Portal Server services are not added to users when users are created through the SDK. (6280171)**

A user created using the Delegated Administrator utility, commadmin, (which uses the Access Manager SDK), does not have the default services required to login into Portal Server.

#### *Workaround*

For each user that is created using the commadmin utility, you must register the missing services for the user using the Access Manager administrator Console.

You can also use the amadmin utility or ldapmodify utility to add the registered services. If you have a number of users, consider writing a script to add the users.

#### **The password field for the communication channels, contains the value before the channel is configured. (6280707)**

#### *Workaround*

None.

#### **The UWC Calendar does not come up through the gateway. (6218353)**

Clicking the Launch Calendar link displays an error message.

# *Workaround*

To perform the following steps in the gateway for UWC to work with the gateway.

- **1.** Login to Admin Console and click on the gateway profile under Service Management.
- **2.** Enable cookie management under the core tab.
- **3.** Add Calender, Messaging and UWC urls with port numbers in the list box for "URls to which session forwarded."
- **4.** Under the Rewriter tab, enable Rewrite all URLs.
- **5.** Restart the gateway

#### **The Launch Address Book link does not appear if proxy authentication is enabled. (2126154)**

By default, when UWC is enabled, the cookie "webmailsid" is used by Messenger Express. The Launch Address Book does not appear for the Portal AddressBook channel. The appropriate options must be set in order to workaround this bug.

# *Workaround*

Use one of the following workarounds:

- If UWC is installed, the option local.webmail.sso.uwcenabled is set to "1" for Messaging Server. This value signals Messenger Express to use a cookie. Set the option local.webmail.sso.uwcenabled to "0" with the configutil tool.
- Verify that the option local.service.http.cookiename is left blank or is not set.

#### **When invoking the Proxylet rules window, an error is message is displayed. (6285755)**

When invoking the Proxylet rules window in the Access Manager console an error message is displayed. This error occurs only with the BEA WebLogic web container.

#### *Workaround*

None.

# **WSRP functionality is broken on Linux with the BEA WebLogic 8.1 web container. (6285752)**

During configuration of the WSRP producer, adding the created producer and consumer causes an error to occur.

#### *Workaround*

None.

#### **The Login and Logout pages are displayed incorrectly through the gateway. (6285748)**

When accessing the Access Manager console Login page and Logout page through the gateway, the font size, page layout and frame width gets changed.

*Workaround*

None.

#### **Installation of Access Manager on BEA WebLogic 8.1 throws an exception. (6285776)**

Installing Access Manager on the BEA WebLogic 8.1 web container causes an exception to be thrown in the BEA WebLogic logs.

Additionally, errors errors occur when starting weblogic and logging into amconsole.

*Workaround*

None.

# Redistributable Files

Sun Java System Portal Server 6 2005Q4 does not contain any files which you can redistribute.

# How to Report Problems and Provide Feedback

If you have problems with Sun Java System Portal Server, contact Sun customer support using one of the following mechanisms:

• Sun Software Support services online at http://www.sun.com/service/sunone/software

This site has links to the Knowledge Base, Online Support Center, and ProductTracker, as well as to maintenance programs and support contact numbers.

• The telephone dispatch number associated with your maintenance contract

So that we can best assist you in resolving problems, please have the following information available when you contact support:

- Description of the problem, including the situation where the problem occurs and its impact on your operation
- Machine type, operating system version, and product version, including any patches and other software that might be affecting the problem
- Detailed steps on the methods you have used to reproduce the problem
- Any error logs or core dumps

If you have problems with Sun Java System Portal Server, Mobile Access, please have the following information available when you contact support:

- Description of the problem, including the situation where the problem occurs and its impact on your operation
- Machine type, operating system version, and product version, including any patches and other software that might be affecting the problem
- Detailed steps on the methods you have used to reproduce the problem
- What patches (with patch numbers) are installed
- Whether the problem is seen on the phone, the emulator, or Mobile Access server
- Whether the problem is specific to any particular type of device (for example, Sony Ericsson P800 or Nokia 3650)
- Whether problem occurred on default installation of Mobile Access software (if applicable)
- When the problem was first seen
- Whether the problem occurs all the time or randomly
- What changes, if any, were made just before the problem started
- How many users are affected by the problem
- The number instances of Mobile Access software and how they are linked to Portal Server software and Access Manager software
- The number of machines and how they are set up with regard to Mobile Access software
- What error messages or exceptions are reported in the log files under /var/opt/SUNWps/debug or /var/opt/SUNWam/debug
- What error messages are reported in the information window for emulators
- What the web server port is where Mobile Access is installed

If your problems seem to be associated with a client, please have the following information available:

- What client types are new
- What default client type settings have changed and how
- What errors or exceptions are reported in the /var/opt/SUNWam/debug/render.debug file or the /var/opt/SUNWam/debug/MAPFilterConfig file
- What exceptions are reported in the taglibs log file /var/opt/SUNWam/debug/mapJsp

# Sun Welcomes Your Comments

Sun is interested in improving its documentation and welcomes your comments and suggestions. Use the web-based form to provide feedback to Sun:

http://www.sun.com/hwdocs/feedback

Please provide the full document title and part number in the appropriate fields. The part number is a seven-digit or nine-digit number that can be found on the title page of the book or at the top of the document. For example, the part number of these Release Notes document is 819-3199.

# Additional Sun Resources

Useful Sun Java System information can be found at the following Internet locations:

- Sun Java System Documentation http://docs.sun.com/prod/sunone
- Sun Java System Professional Services http://www.sun.com/service/sunps/sunone
- Sun Java System Software Products and Service http://www.sun.com/software
- Sun Java System Software Support Services http://www.sun.com/service/sunone/software
- Sun Java System Support and Knowledge Base http://www.sun.com/service/support/software
- Sun Support and Training Services http://training.sun.com
- Sun Java System Consulting and Professional Services http://www.sun.com/service/sunps/sunone
- Sun Java System Developer Information http://sunonedev.sun.com
- Sun Developer Support Services http://www.sun.com/developers/support
- Sun Java System Software Training http://www.sun.com/software/training
- Sun Software Data Sheets http://wwws.sun.com/software

Copyright © 2005 Sun Microsystems, Inc. All rights reserved.

Sun Microsystems, Inc. has intellectual property rights relating to technology embodied in the product that is described in this document. In particular, and without limitation, these intellectual property rights may include one or more of the U.S. patents listed at http://www.sun.com/patents and one or more additional patents or pending patent applications in the U.S. and in other countries.

SUN PROPRIETARY/CONFIDENTIAL.

U.S. Government Rights - Commercial software. Government users are subject to the Sun Microsystems, Inc. standard license agreement and applicable provisions of the FAR and its supplements.

Use is subject to license terms.

This distribution may include materials developed by third parties.

Portions may be derived from Berkeley BSD systems, licensed from U. of CA.

Sun, Sun Microsystems, the Sun logo, Java and Solaris are trademarks or registered trademarks of Sun Microsystems, Inc. in the U.S. and other countries. All SPARC trademarks are used under license and are trademarks or registered trademarks of SPARC International, Inc. in the U.S. and other countries.

Copyright © 2005 Sun Microsystems, Inc. Tous droits réservés.

Sun Microsystems, Inc. détient les droits de propriété intellectuels relatifs à la technologie incorporée dans le produit qui est décrit dans ce document. En particulier, et ce sans limitation, ces droits de propriété intellectuelle peuvent inclure un ou plus des brevets américains listés à l'adresse http://www.sun.com/patents et un ou les brevets supplémentaires ou les applications de brevet en attente aux Etats - Unis et dans les autres pays.

Propriété de SUN/CONFIDENTIEL.

L'utilisation est soumise aux termes du contrat de licence.

Cette distribution peut comprendre des composants développés par des tierces parties.

Des parties de ce produit pourront être dérivées des systèmes Berkeley BSD licenciés par l'Université de Californie.

Sun, Sun Microsystems, le logo Sun, Java et Solaris sont des marques de fabrique ou des marques déposées de Sun Microsystems, Inc. aux Etats-Unis et dans d'autres pays.

Toutes les marques SPARC sont utilisées sous licence et sont des marques de fabrique ou des marques déposées de SPARC International, Inc. aux Etats-Unis et dans d'autres pays.

Additional Sun Resources